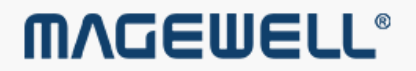

# Pro Capture Family Driver **User Manual**

 $5/3/2018$ 

# 03 Safety [Information](#page-2-0)

# 04 Hardware [Installation](#page-3-0)

# 05 Driver [Installation](#page-4-0)

# 08 [Settings](#page-7-0)

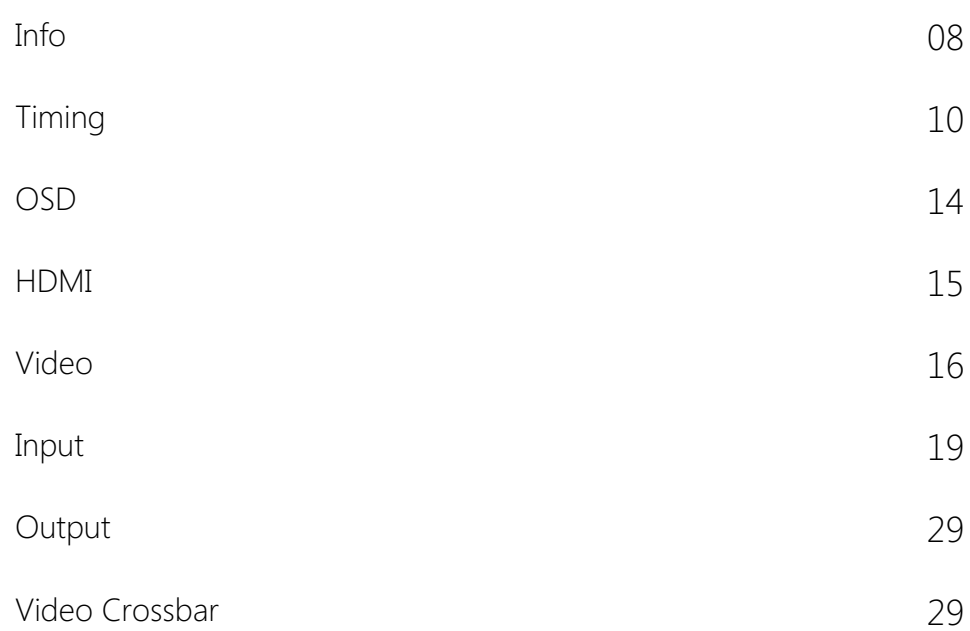

# 31 Copyright and End User [Agreement](#page-30-0)

# <span id="page-2-0"></span>Safety Information

# Electrical Safety

# Operation Safety

- When devices are installed, make sure that the computer is turned off before the signal cables are connected. If possible, disconnect all power cables from the computer before adding a device.
- Make sure that your power supply is set to the correct voltage for the supply in your area.
- If you are not sure about the voltage of the electrical outlet you are using, contact your local power company. ■
- If the power supply is broken, do not try to fix it by yourself. Contact a qualified service technician or your retailer. ■

- Before installing devices on your motherboard, carefully read all the manuals that come with the package. ■
- Before using the product, make sure all cables are correctly connected and the power cables are not damaged. If you detect any damage, contact your dealer immediately. ■
- To avoid short circuits, keep paper clips, screws, and staples away from connectors, slots, sockets and circuitry. ■
- Avoid dust, humidity, and extreme temperature. Do not place or use the product in any area where it may be exposed. ■
- Place the product on a stable surface.
- If you encounter technical problems with the product, contact a qualified service technician or your retailer. ■

(a) Sample Motherboard inside the chassis

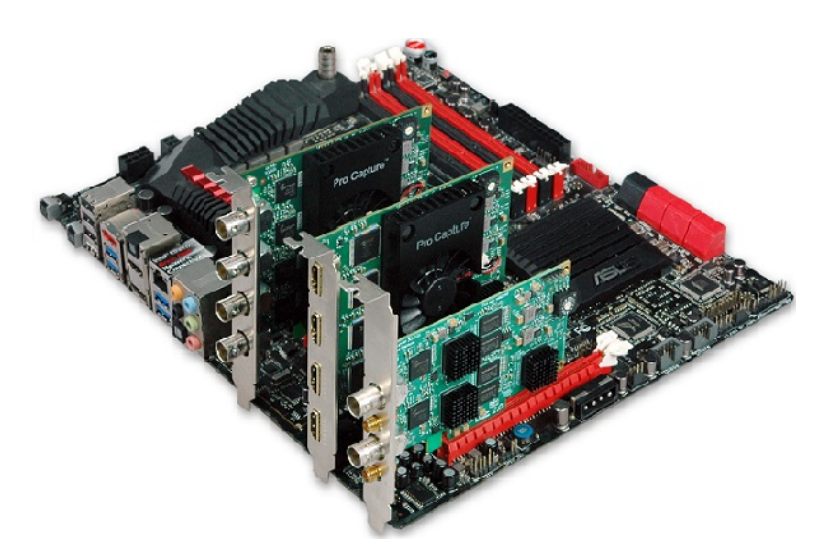

(b) Motherboard inside the chassis with capture cards installed

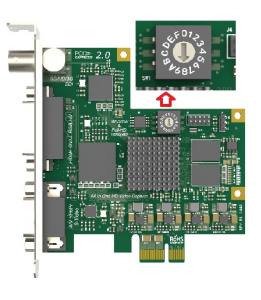

### (c) Rotary switch

### Procedure

- 1. Turn off the computer power and unplug the power cables.
- 2. Remove the chassis cover and locate the PCI Express slot(s), as shown in figure (a).
- 3. Move the retaining clip to the open position (usually by pushing down on it) on the PCIe slot into which you are going to insert the card.
- 4. Plug the video capture card into the slot and make sure it is firmly seated, as shown in figure (b).
- 5. Screw the card onto the rear panel of the chassis.
- 6. If multiple cards are to be installed, we suggest that you set card number of each card before installation. There is a rotary switch on each card marked in hexadecimal from 0 to F which enables you to set specific number for each card according to their needs, as shown in figure (c). After the ID numbers are set, users can install the cards according to steps 3-5.
- 7. Restore the chassis cover.
- 8. For DVI cards and others with analogue inputs, use the included breakout cable to connect the video source and the video capture card.
- 9. Reconnect all the power cables.

# <span id="page-3-0"></span>Hardware Installation

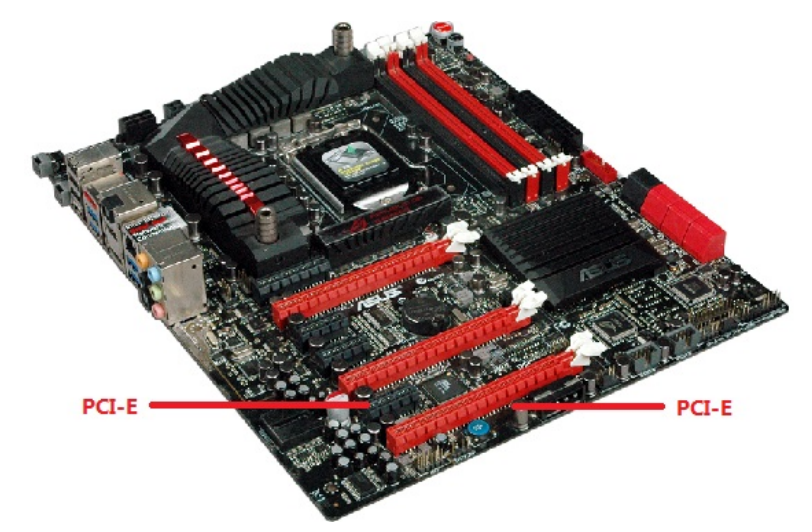

# <span id="page-4-0"></span>Driver Installation

# System requirement

- Minimum requirements: CPU Intel Core 2 Duo E7200; RAM 1GB; integrated graphics card; integrated sound card. ■
- Recommended: CPU Intel Core i7-6800K @ 3.40GHz; RAM 8GB; Graphics Card NVIDIA Quadro M4000. ■
- Supported Operating Systems:
	- Windows 7 x64/x86 ■
	- Windows 8 x64/x86 ■
	- Windows 8.1 x64/x86 ■
	- Windows 10 x64/x86 ■
	- Windows Server 2008 x64/x86 ■
	- Windows Server 2008 R2 x64/x86 ■
	- Windows Server 2012 x64/x86 ■
	- Windows Server 2012 R2 x64/x86 ■
	- Windows Server 2016 ■

- 1. Double-click ProCaptureDriver\_xxxx.exe to install the program.
	- i. If there is an existing driver in the system, the program will compare the version automatically, and you are prompted whether to uninstall the existed one.
	- ii. If you are going to uninstall the existed one, click Yes, then continue to install the current driver, follow the prompts to complete the installation process.
- 2. To confirm whether the installation is successful.
	- i. Right click This PC and select Manage > Device Manager > Sound, video and game controllers, and then check if your capture card model(s) are shown in the list of installed devices. In the device list, you can see all the capture cards that are installed in this computer. The number before the Pro Capture card name is the ID (E.g. 00 or 04 in the example), which is set via the rotary switch on the card. For multi-channel cards, the channel number will be added after the ID number. (E.g. 04-0, 04-1, 04-2, 04-3 for a Quad card)
	- i. Choose a capture device and right click Properties > Driver. Check the version of the current driver. If it is the same as the installed driver version, the installation has been successful.

- 1. Select the Start  $\Box$  button, then select Settings  $\circledast$  > Apps.
- 2. Choose the Magewell Pro Capture Driver version program, and then select Uninstall.
- 

### Driver Uninstallation Procedure

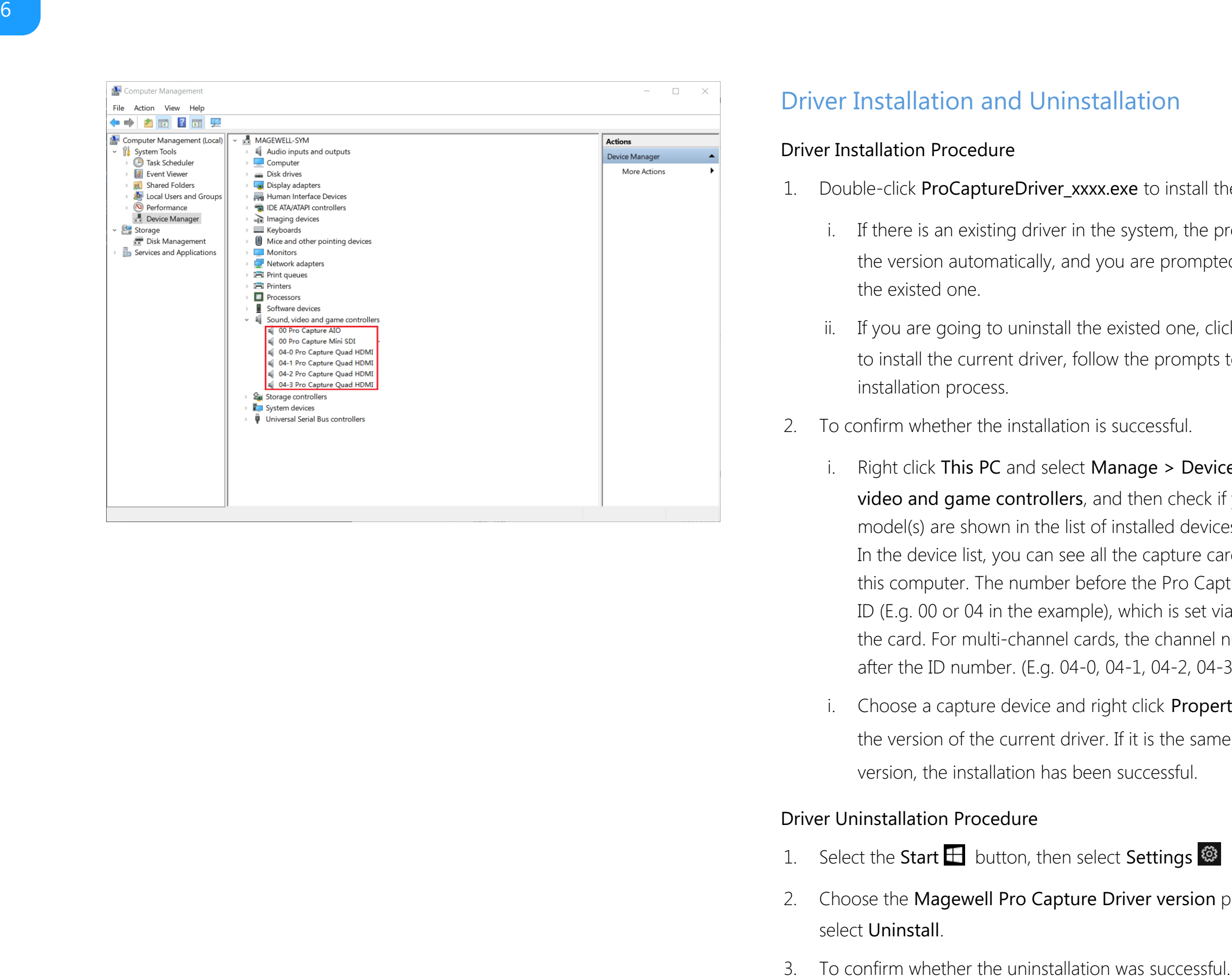

# Driver Installation and Uninstallation

### Driver Installation Procedure

- i. Right click This PC and select Manage > Device Manager > Sound, video and game controllers.
- ii. Check that your capture card model(s) are removed from the list of i. Right click This P<br>video and game<br>ii. Check that your rinstalled devices.

# <span id="page-7-1"></span>Info

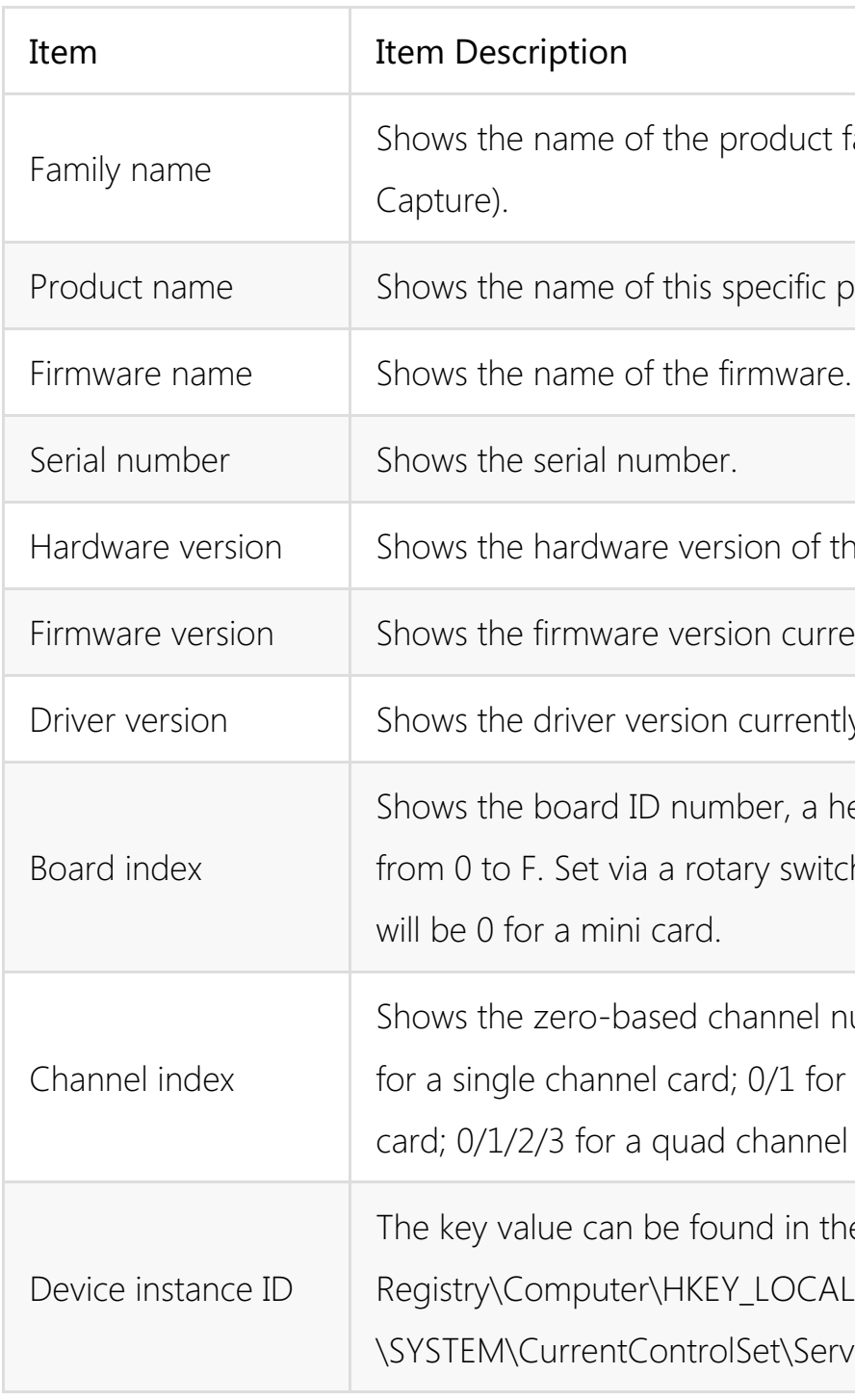

# <span id="page-7-0"></span>Settings

The attributes of the Pro Capture Card can be ticked and modified through video capture software, e.g. AMCap or OBS. The parameters are as follows.

 $\times$ 

### Properties

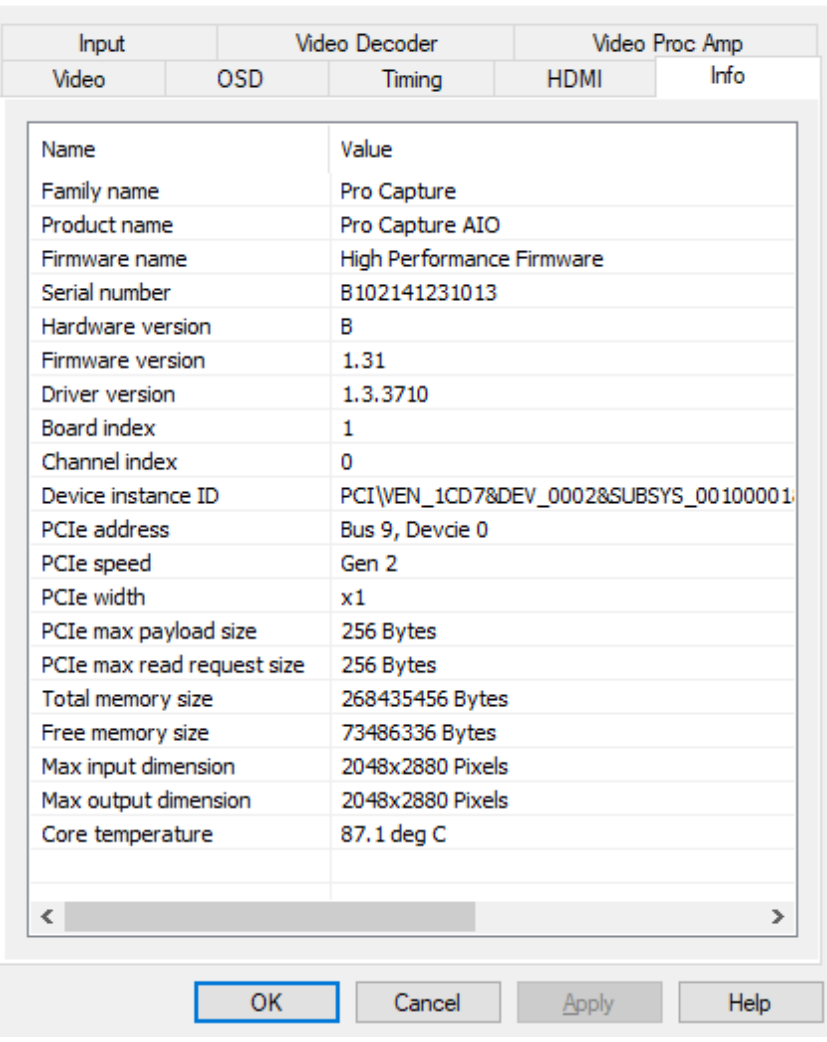

Ict family (Pro fic product. of this product. urrently installed. ently in use. a hexadecimal value witch on the card. It el number. It will be 0 for a dual channel nel card. the registry at: CAL\_MACHINE Services\ProCapture.

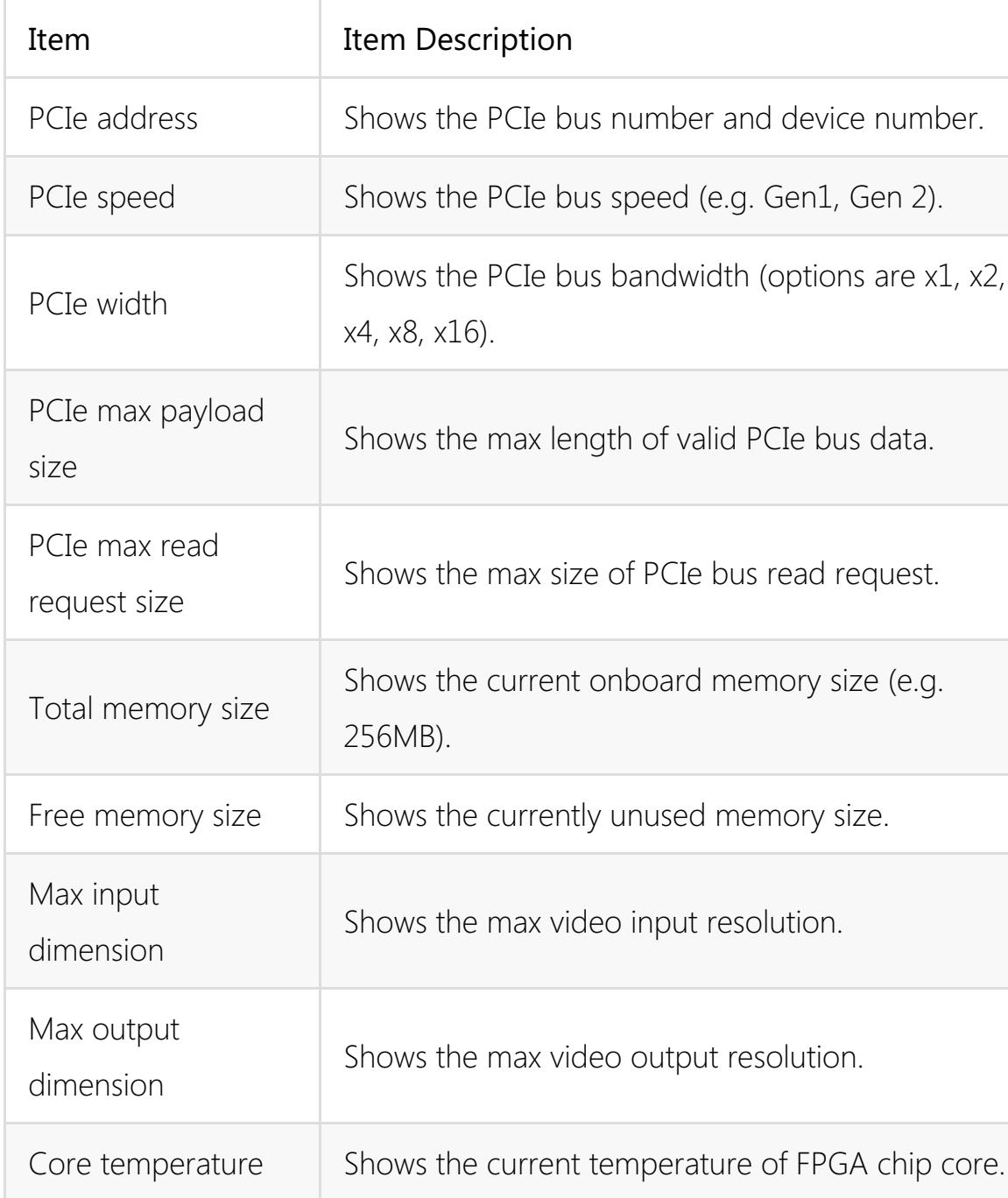

and device number. g. Gen1, Gen 2). PCIe bus data. read request. nemory size (e.g. memory size.

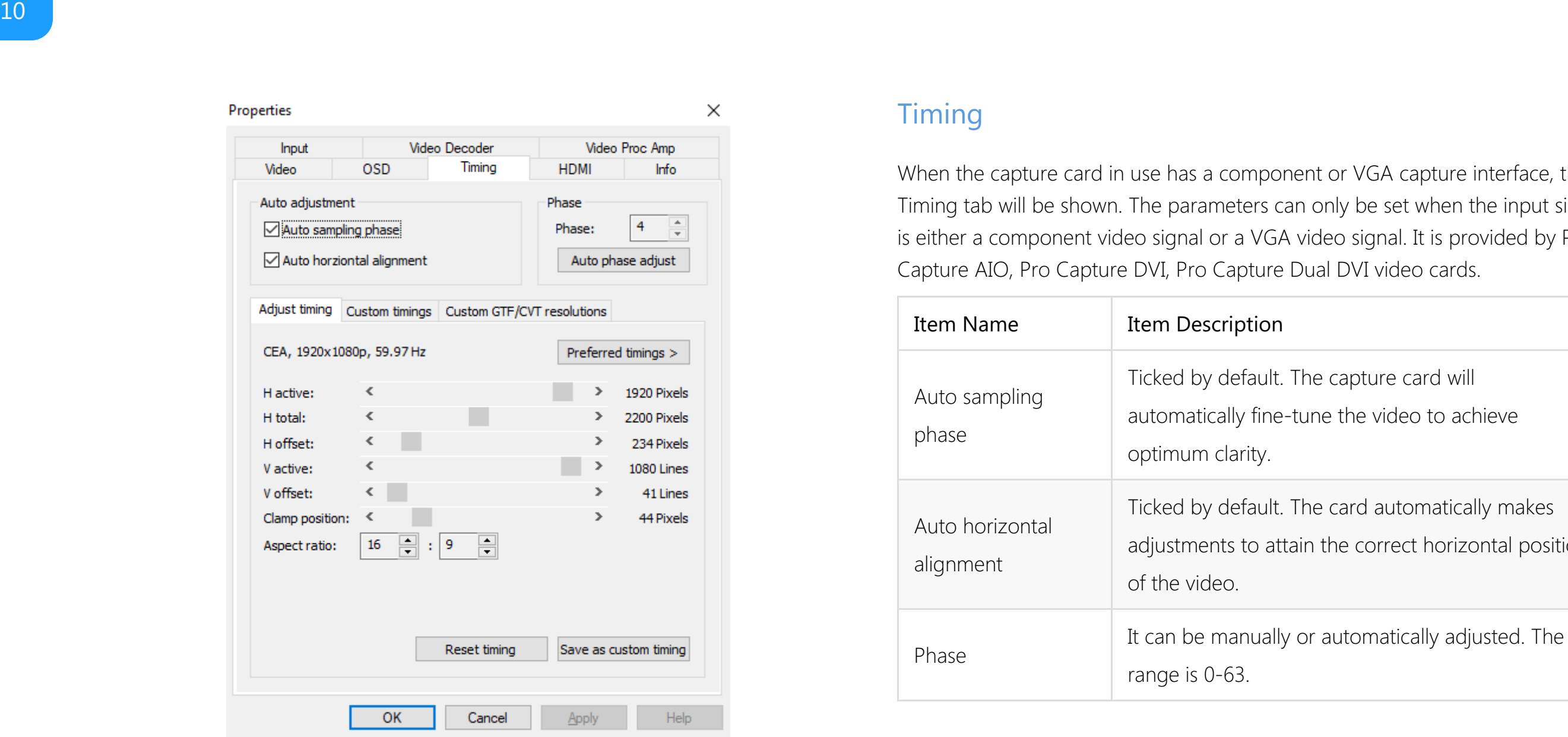

# <span id="page-9-0"></span>**Timing**

When the capture card in use has a component or VGA capture interface, this Timing tab will be shown. The parameters can only be set when the input signal is either a component video signal or a VGA video signal. It is provided by Pro Capture AIO, Pro Capture DVI, Pro Capture Dual DVI video cards.

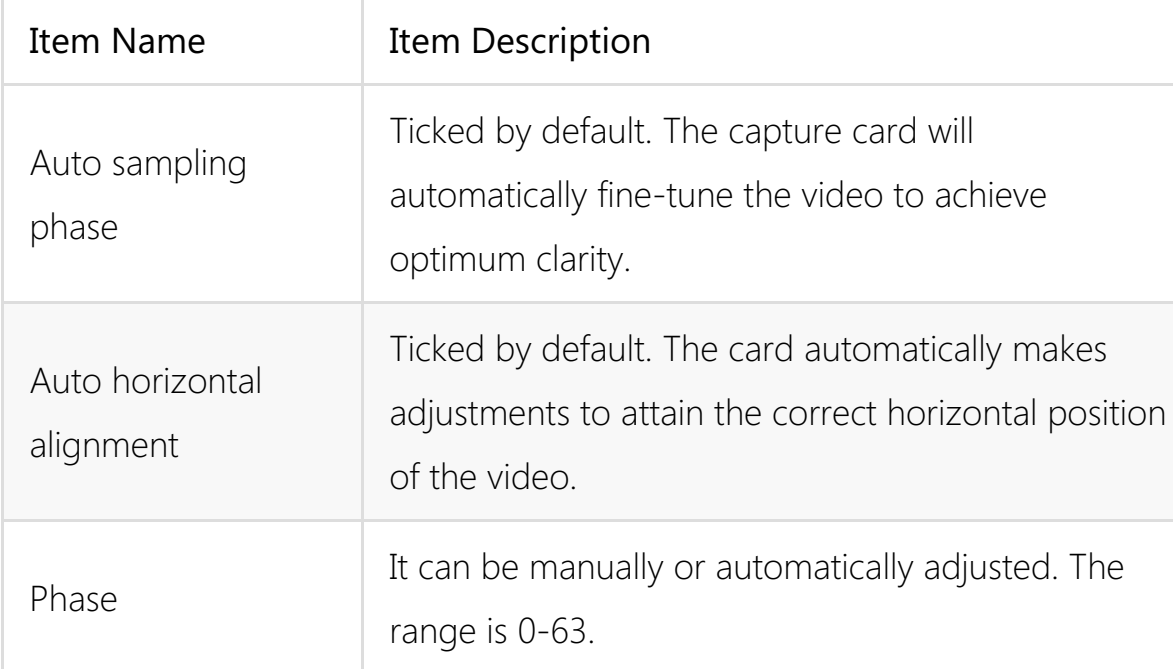

### Adjust timing

When the signal is being captured, the device will automatically recommend one or more timings as shown in the Preferred timings list. The first one in the list will be shown above the timing adjustment section by default. If none of the recommended timing matches, you can drag the slider bars below to manually adjust.

• Click Save as custom timing to save the correct timing setting in the Custom Timings tab. When the same video signal is connected again, the card will automatically show the video according to the previously saved profile.

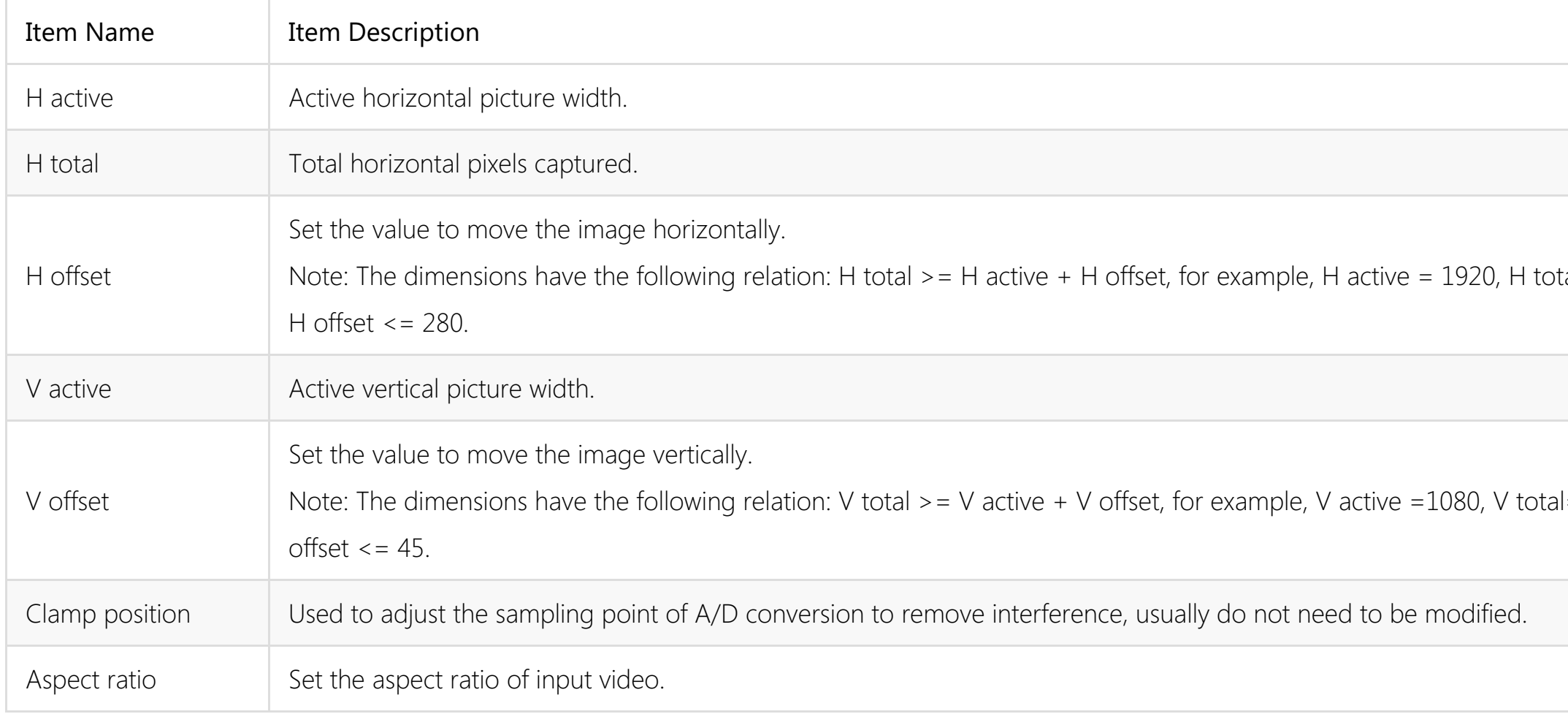

• Click Reset timing to set the custom timing as the current timing. If no custom timing is available, the first one in the recommended list will be set as the current timing.

To add a new custom timing:

To reset timing:

 $tal = 2200$ , as a result,  $I=1125$ , as a result V

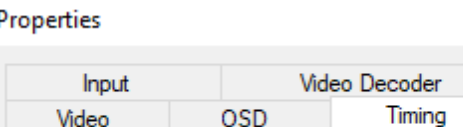

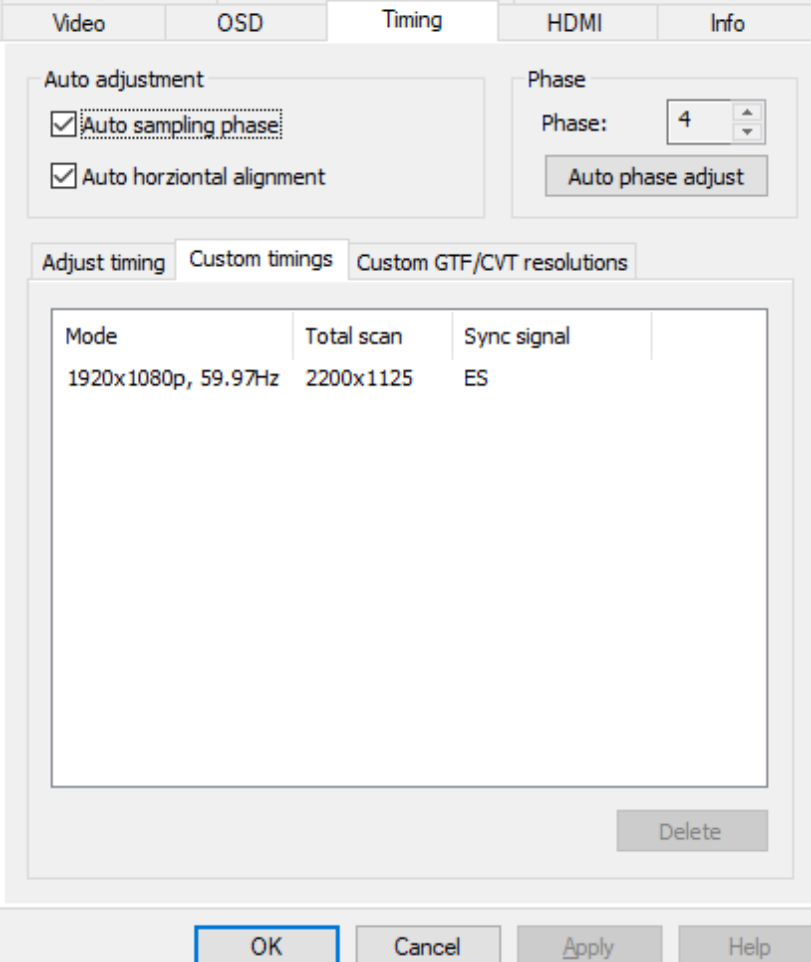

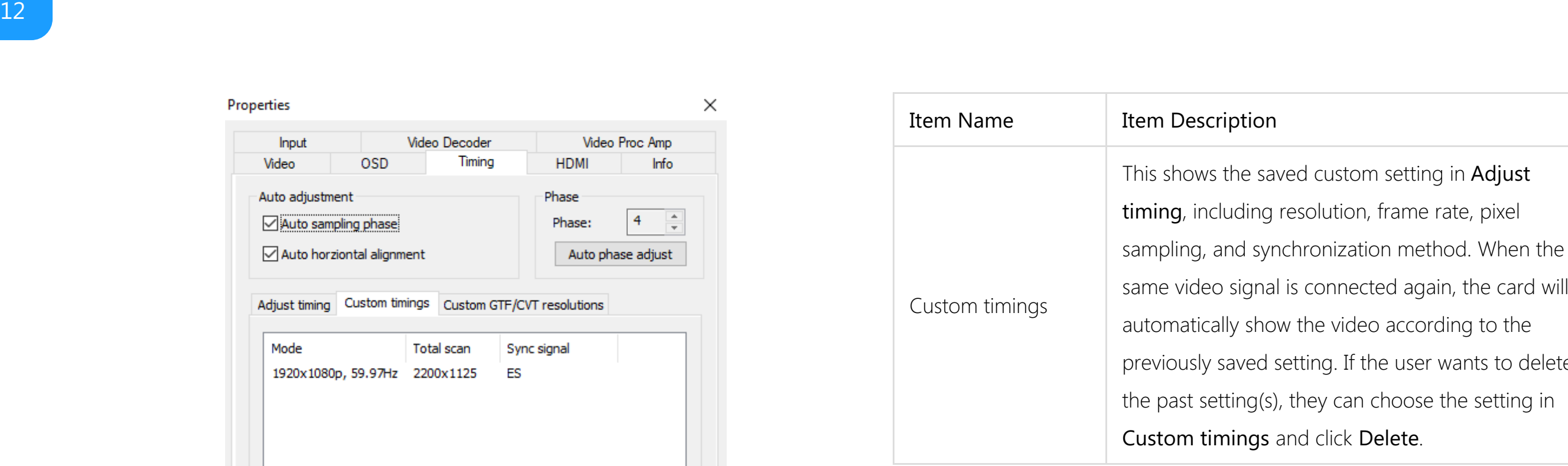

setting in Adjust rame rate, pixel ed again, the card will according to the puser wants to delete noose the setting in

### Properties  $\times$ Video Decoder Video Proc Amp Input Timing **OSD HDMI** Info Video Auto adjustment Phase  $\frac{1}{\tau}$  $\sqrt{ }$  Auto sampling phase  $\overline{4}$ Phase: Auto horziontal alignment Auto phase adjust Adjust timing Custom timings Custom GTF/CVT resolutions Resolution 1200x720  $\mathsf{Add...}$ Modifiy... Delete

Cancel

Apply

Help

 $OK$ 

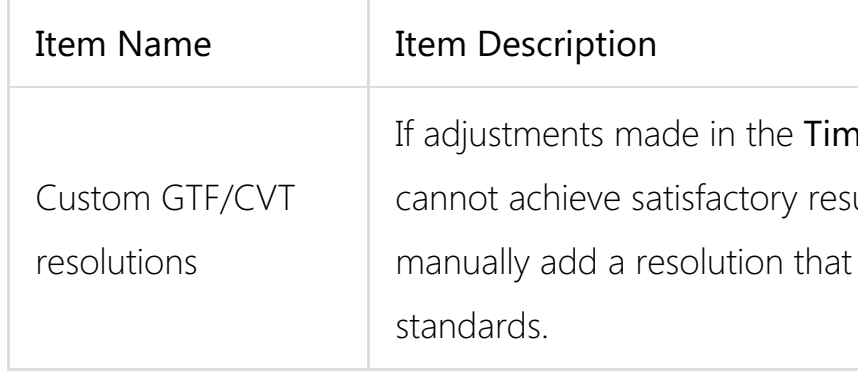

To add a new resolution:

• Click Add and input a valid Width and Height.

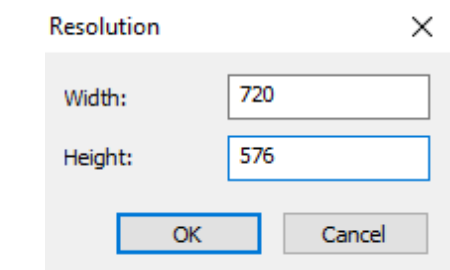

To modify or delete a resolution:

• Click a resolution, then click **Modify** or **Delete** to change existing values.

# ning Adjustment tab

sults, users can

meets GTF or CVT

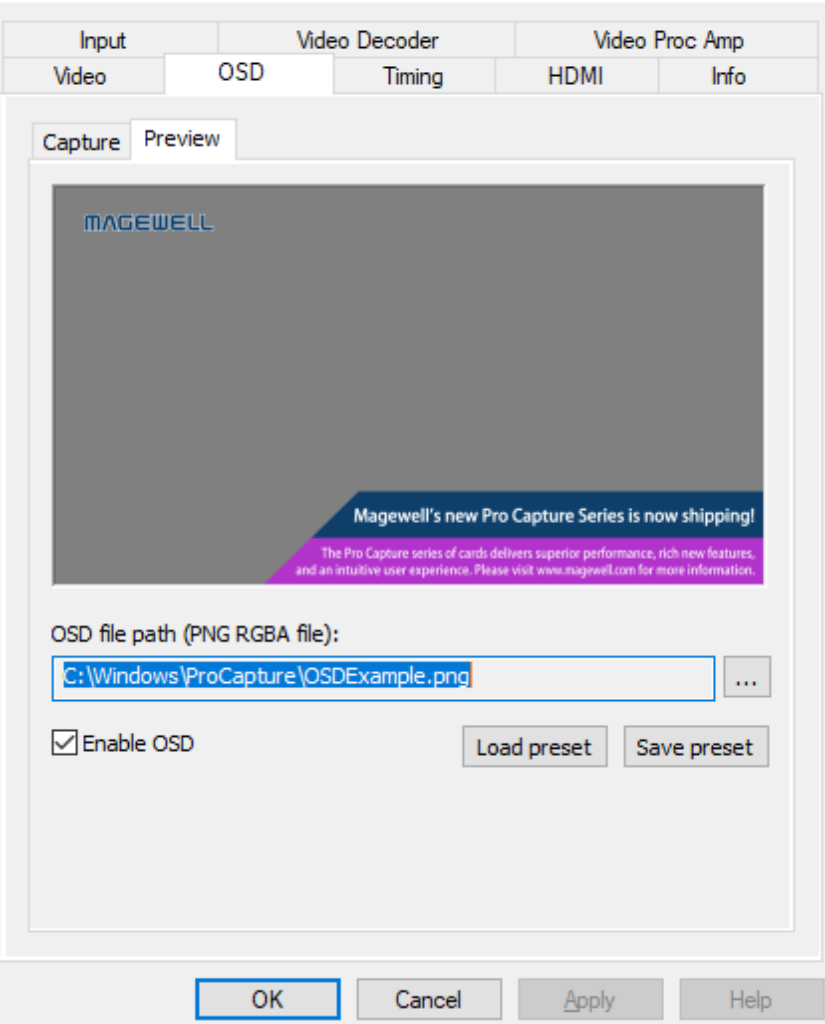

# <span id="page-13-0"></span>OSD

 $\times$ 

An image with transparency (i.e. alpha channel) can by overlaid on the incoming video by using the OnScreenDisplay (OSD) function.

- 1. Browse to select a PNG RGBA image from local folder.
- 2. Click **Enable OSD** to activate the overlay.
- 3. Click Save preset to save the current image/path as a template. Then users can click Load preset to load the image in the previously saved OSD file path.

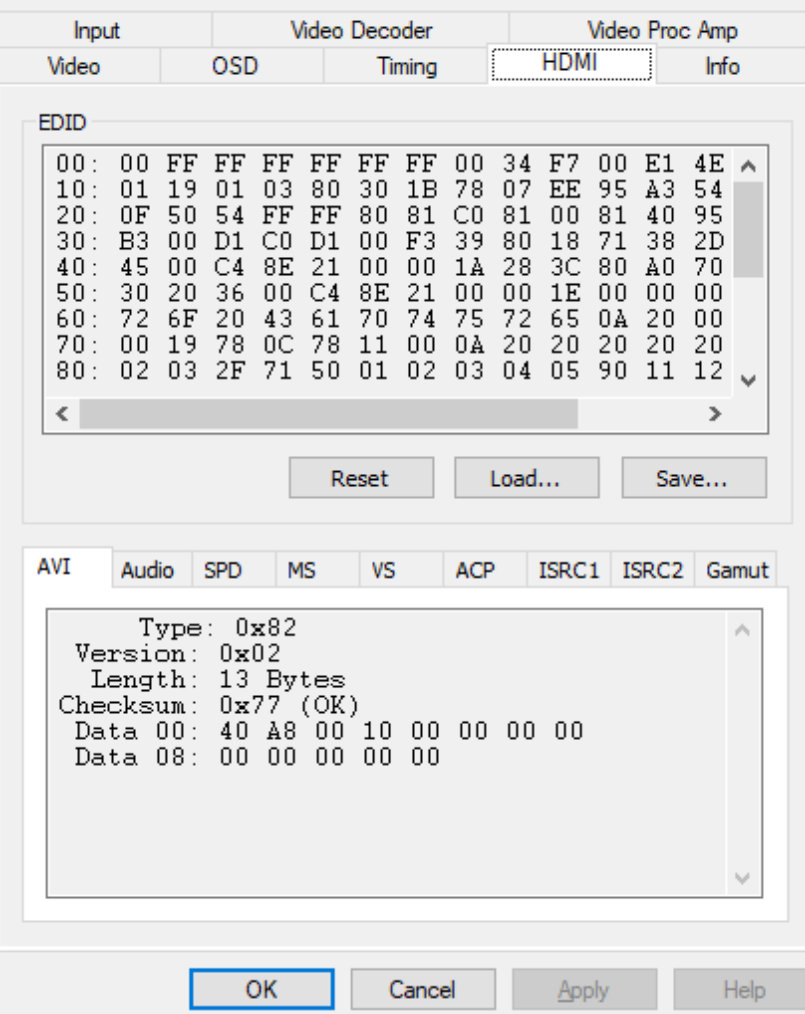

# <span id="page-14-0"></span>HDMI

 $\times$ 

When the capture card has one or more HDMI interface(s), the HDMI tab will be available in the control panel.

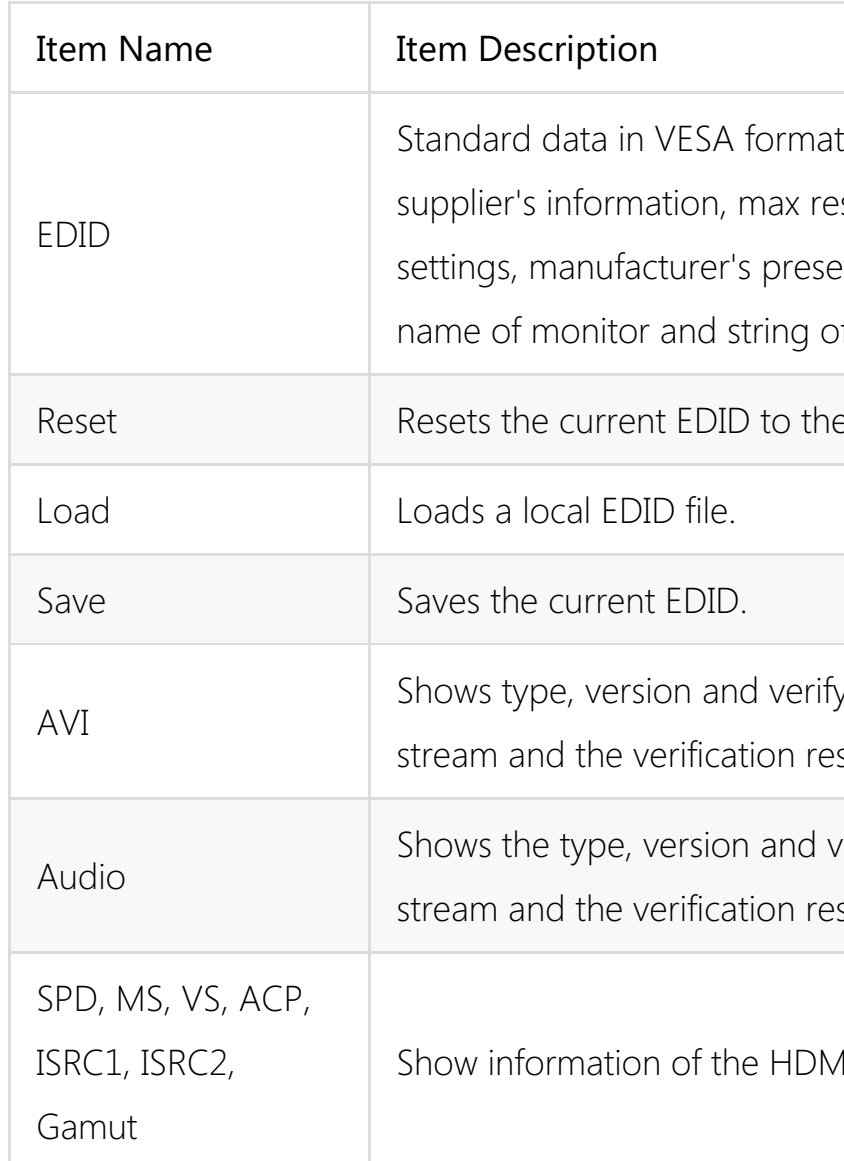

t. It shows the esolution, color et, frequency range, of serial number. e default one. fy bit of the video esult. verify bit of the audio sult. MI InfoFrame.

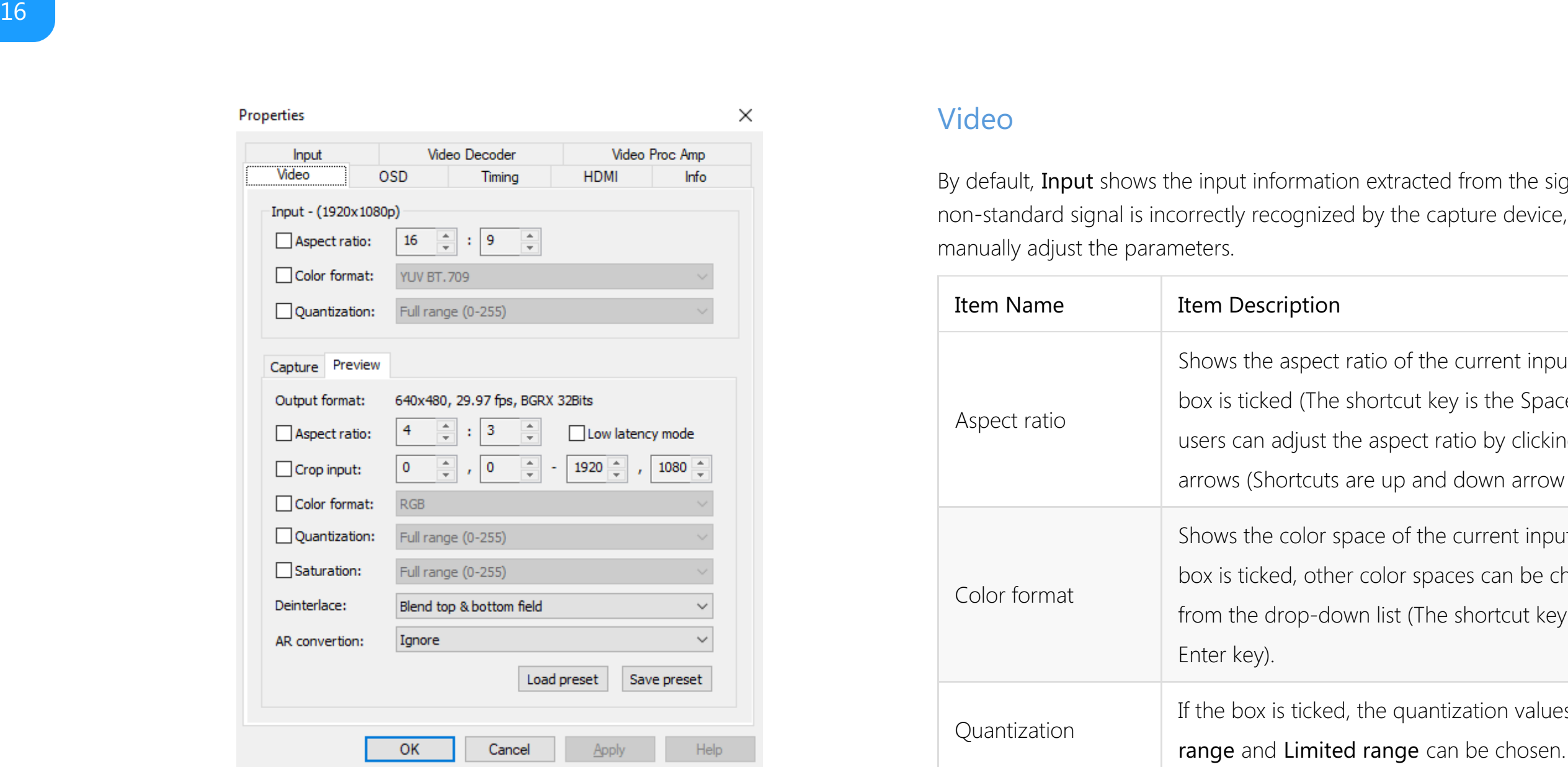

## <span id="page-15-0"></span>Video

By default, Input shows the input information extracted from the signal. If a non-standard signal is incorrectly recognized by the capture device, users can manually adjust the parameters.

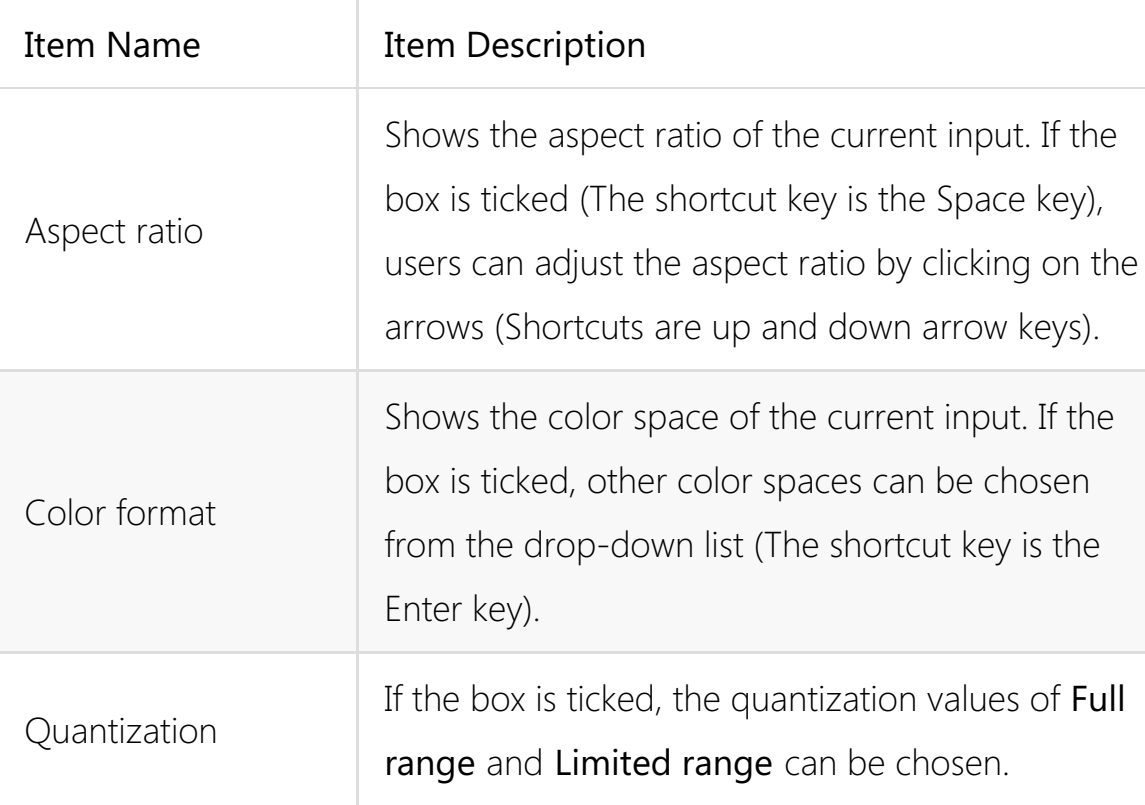

e current input. If the ey is the Space key), d down arrow keys).

current input. If the ces can be chosen e shortcut key is the

tization values of Full

# Preview/Capture

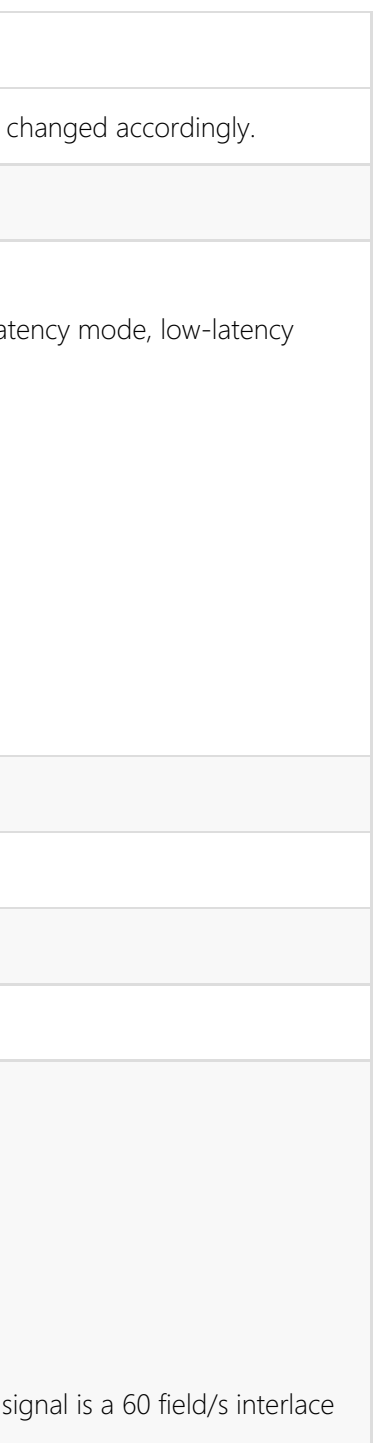

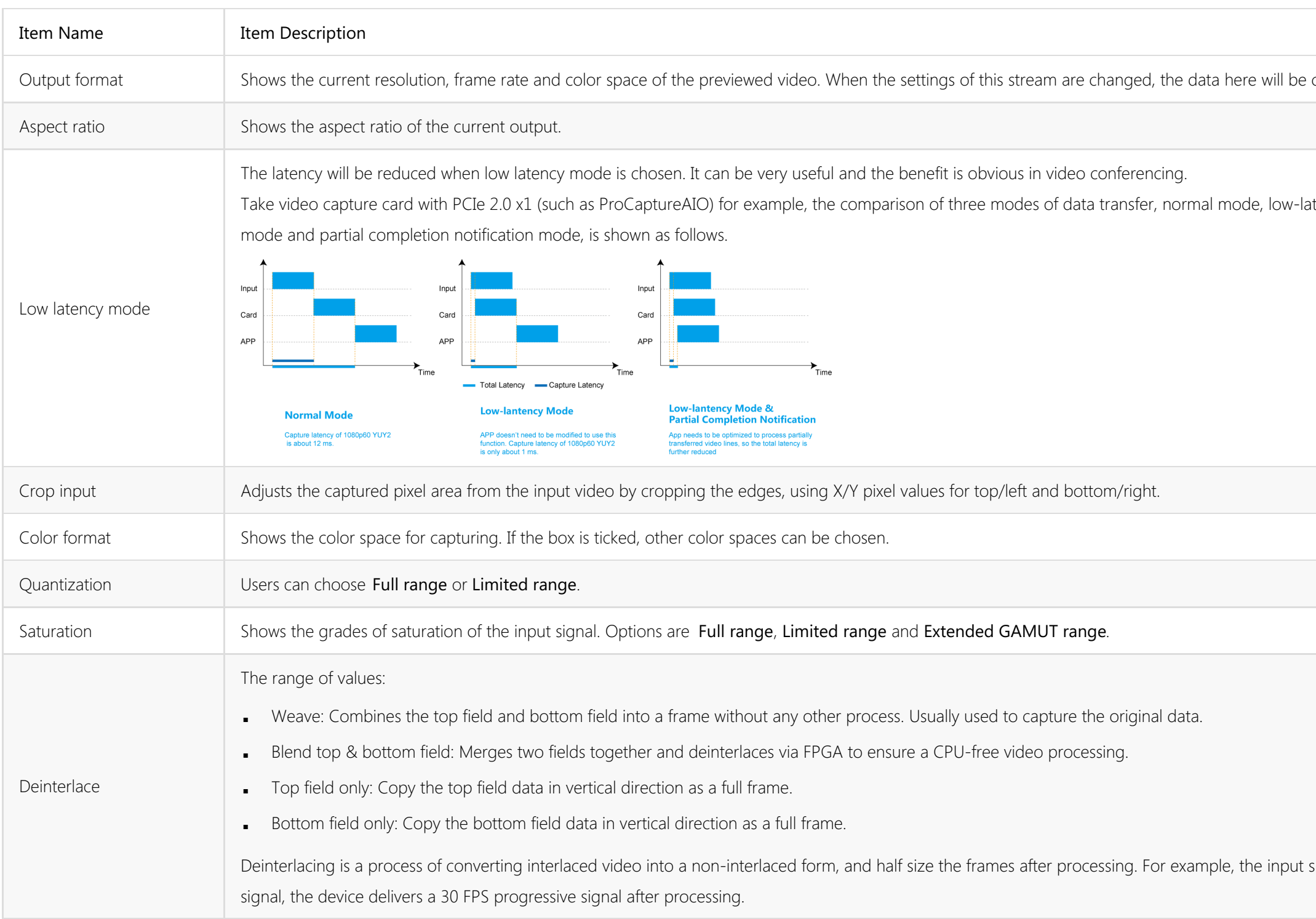

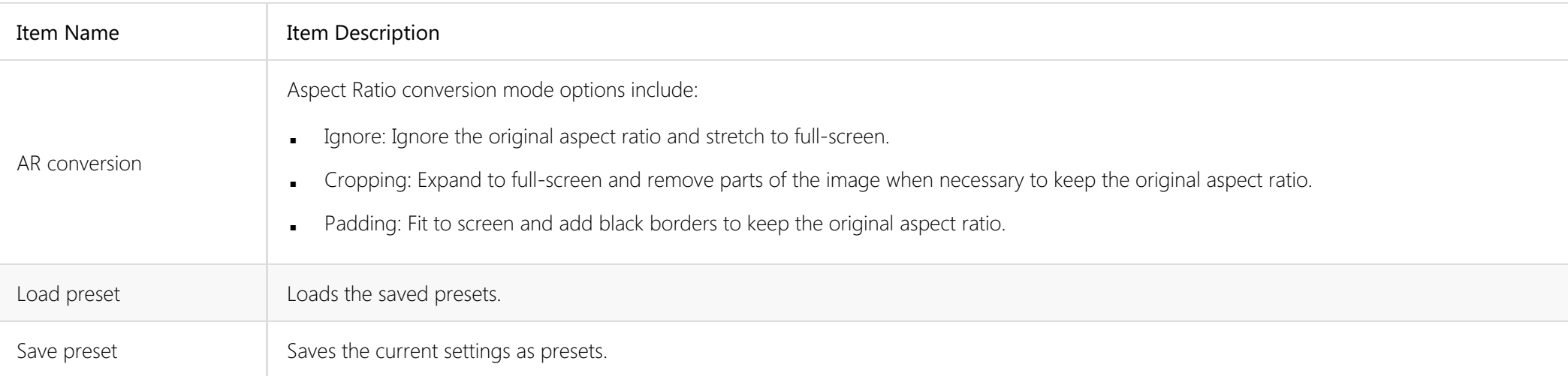

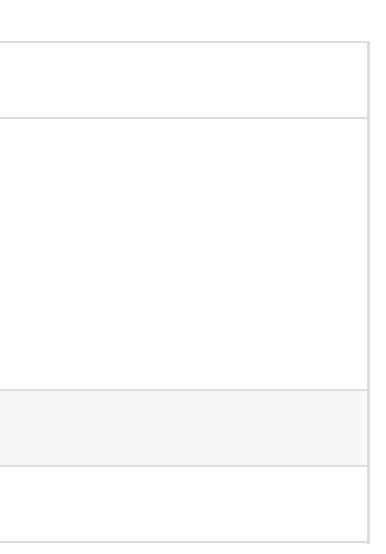

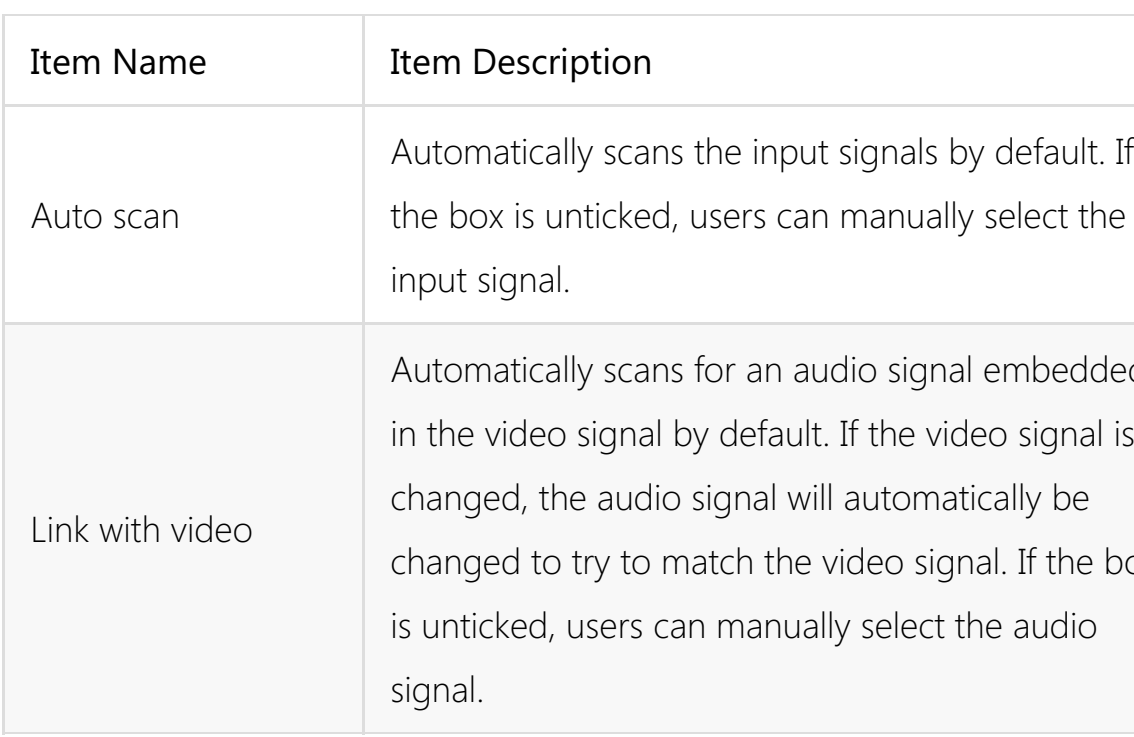

Note: when both of them are unticked, digital video signal, e.g. HDMI, SDI, ca n link with all kinds of audio, while analog video signal can only link with analog

t signals by default. If n manually select the

dio signal embedded If the video signal is l automatically be  $\alpha$ ideo signal. If the box ly select the audio

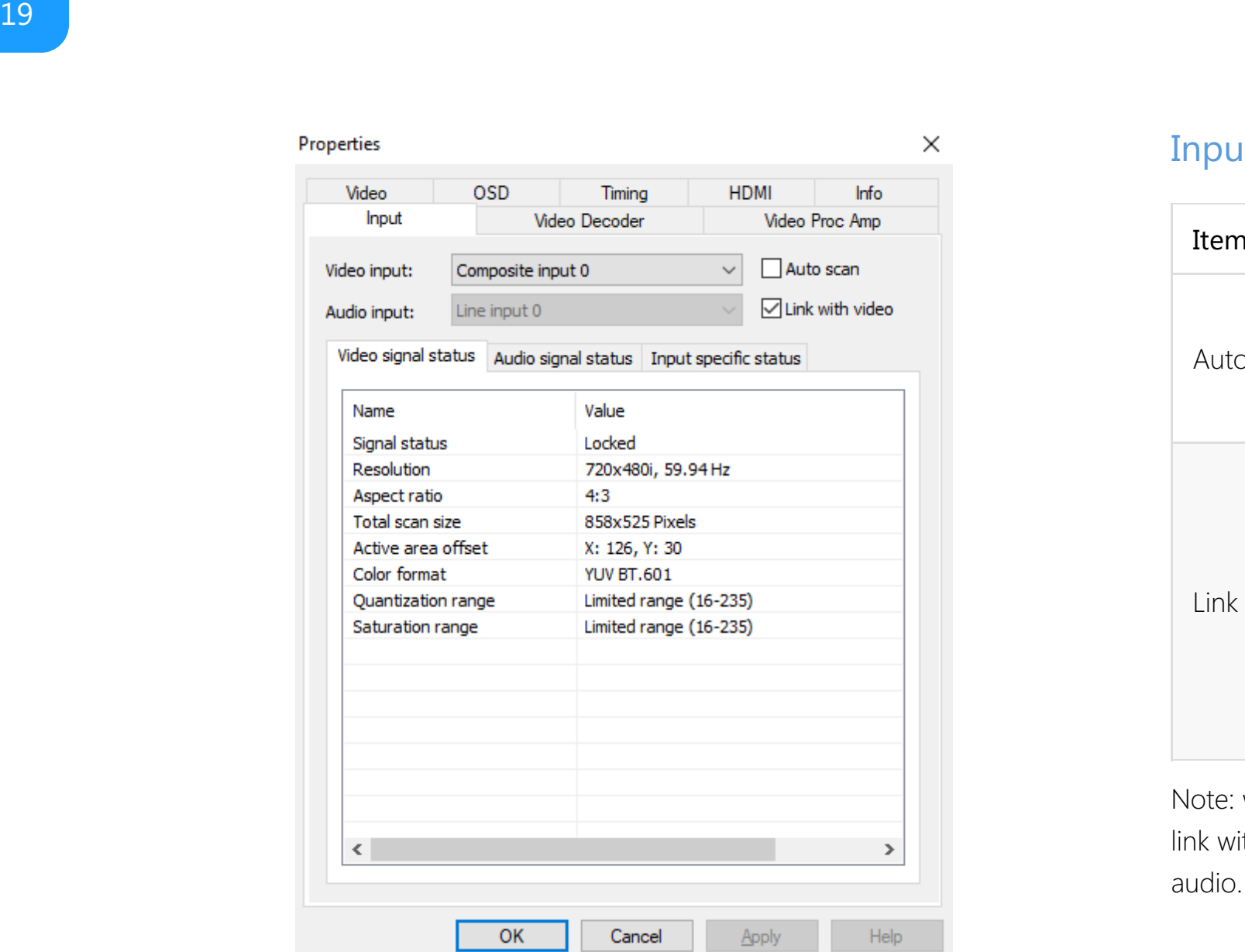

# <span id="page-18-0"></span>Input

# Video signal status

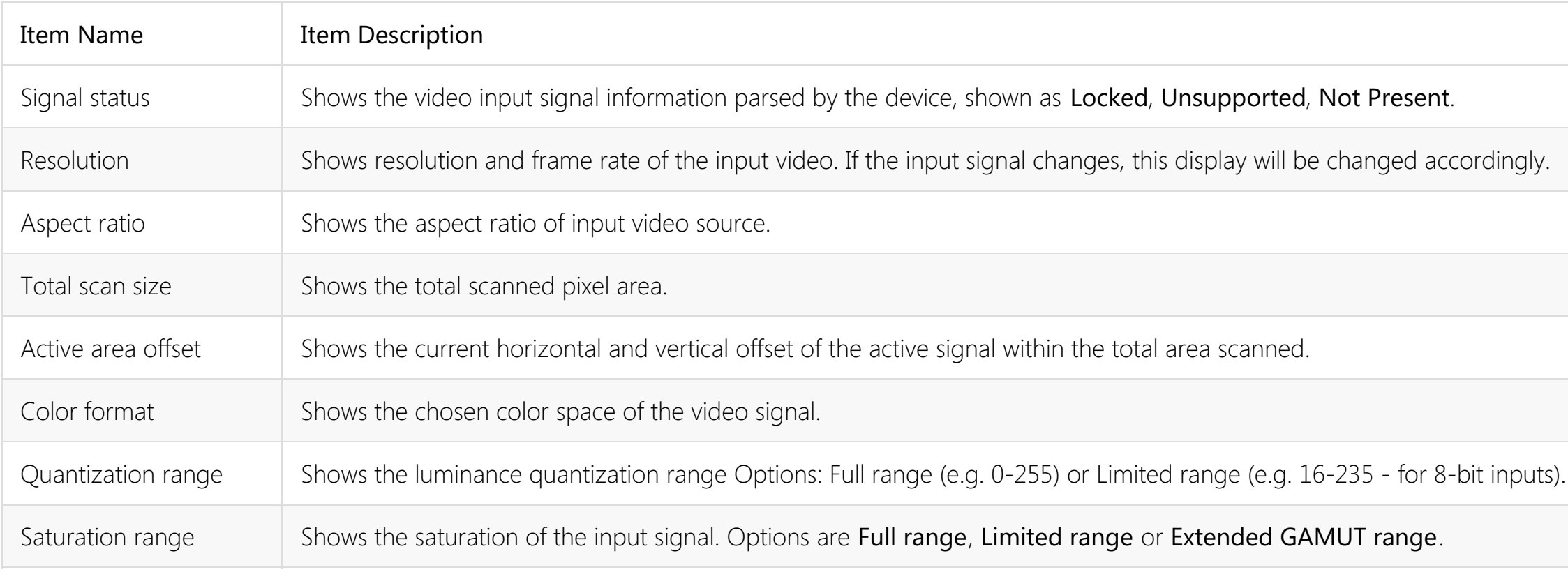

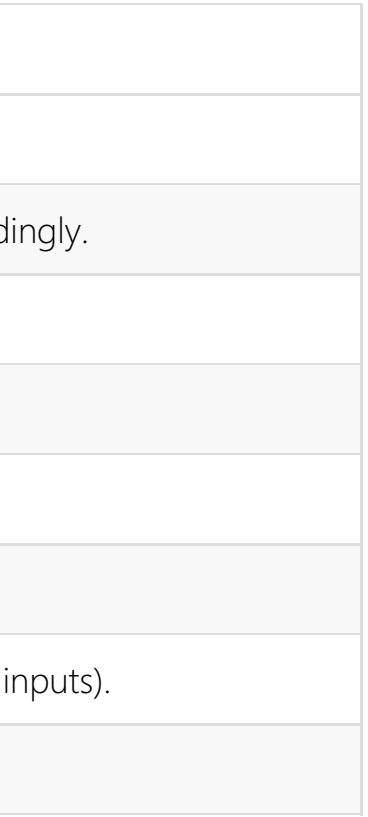

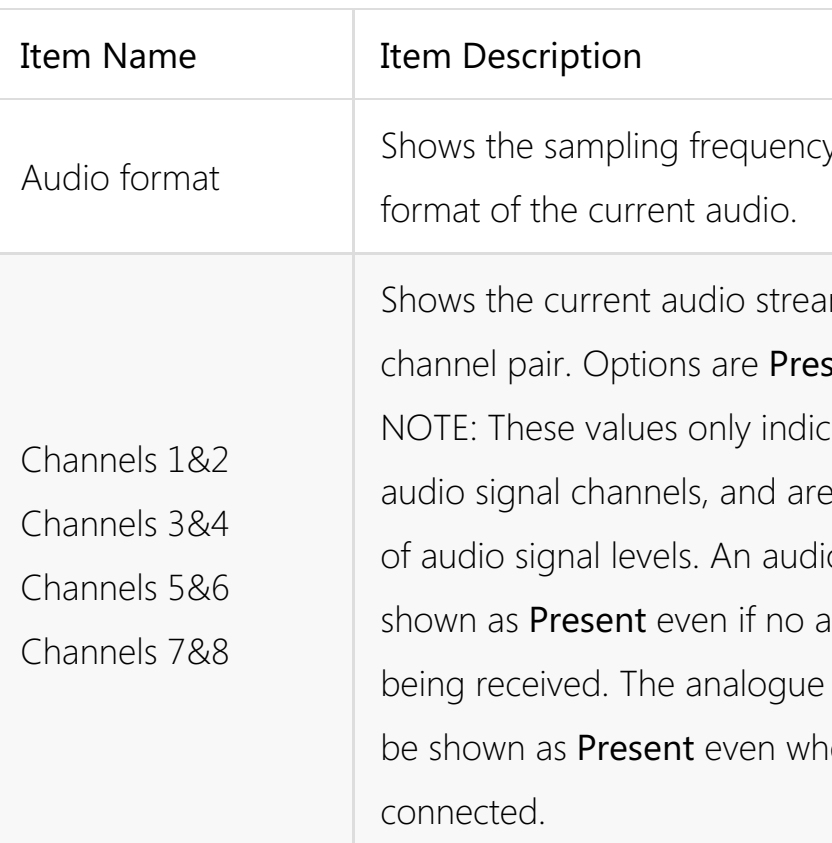

### cy, bit depth and

am status for each esent or Not present. cate the presence of  $e$  in no way indicative io channel can be actual audio data is be line input will always hen no audio cable is

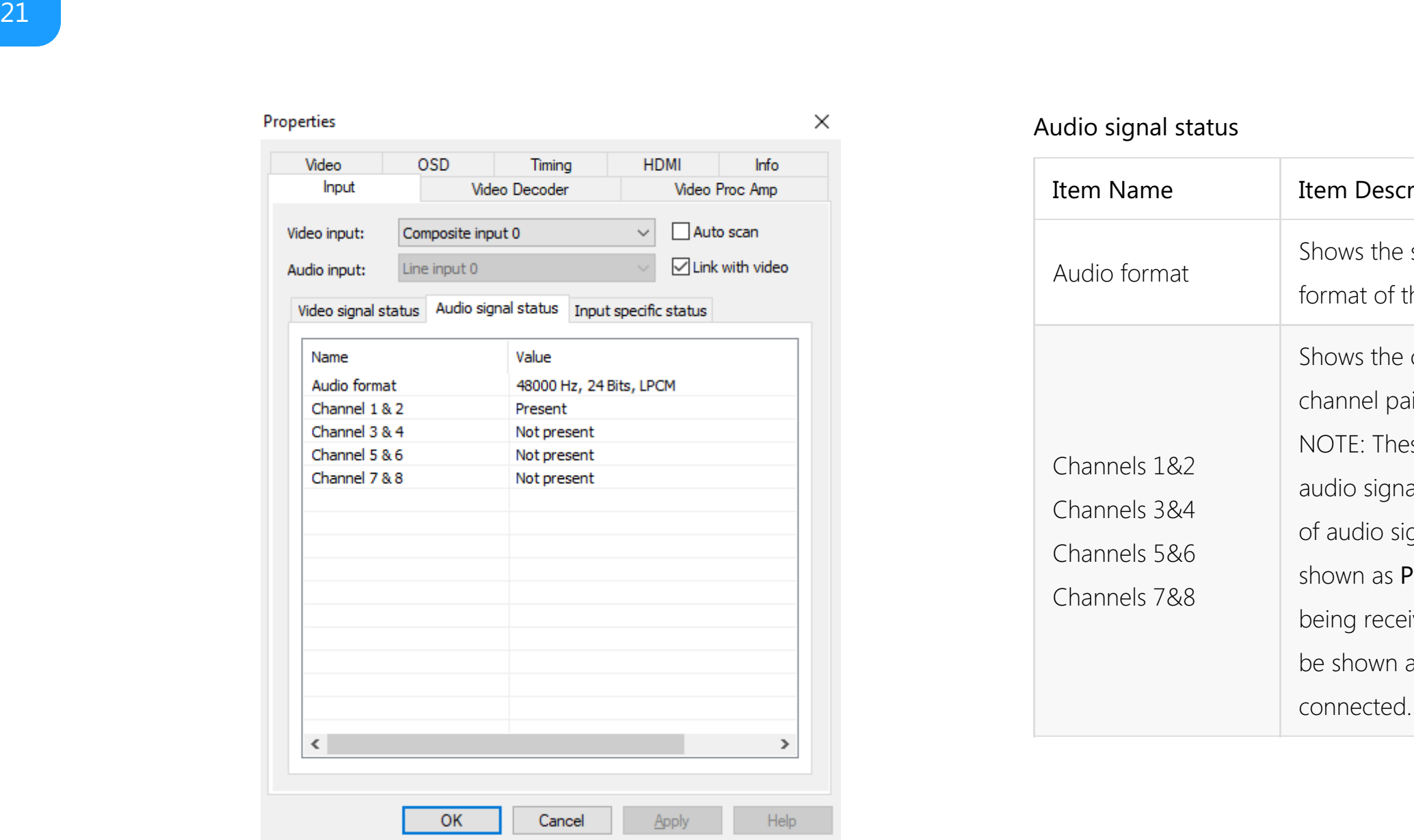

### Audio signal status

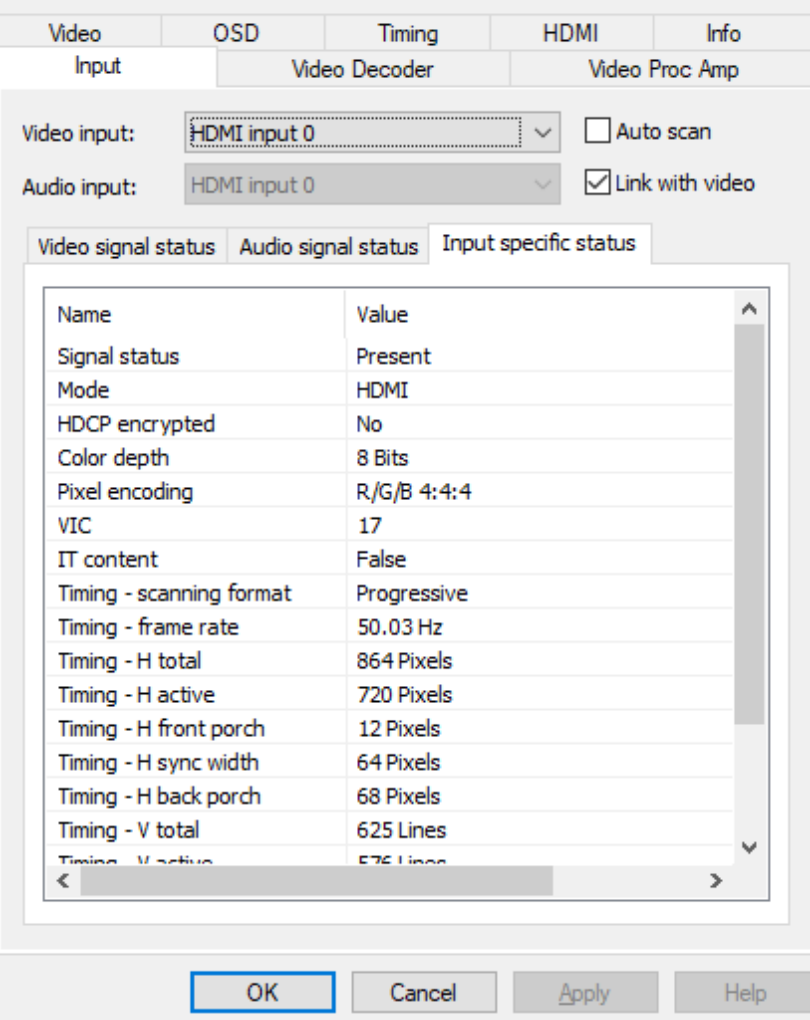

 $\times$ 

• When HDMI signal is connected, the Input specific status tab is as follows:

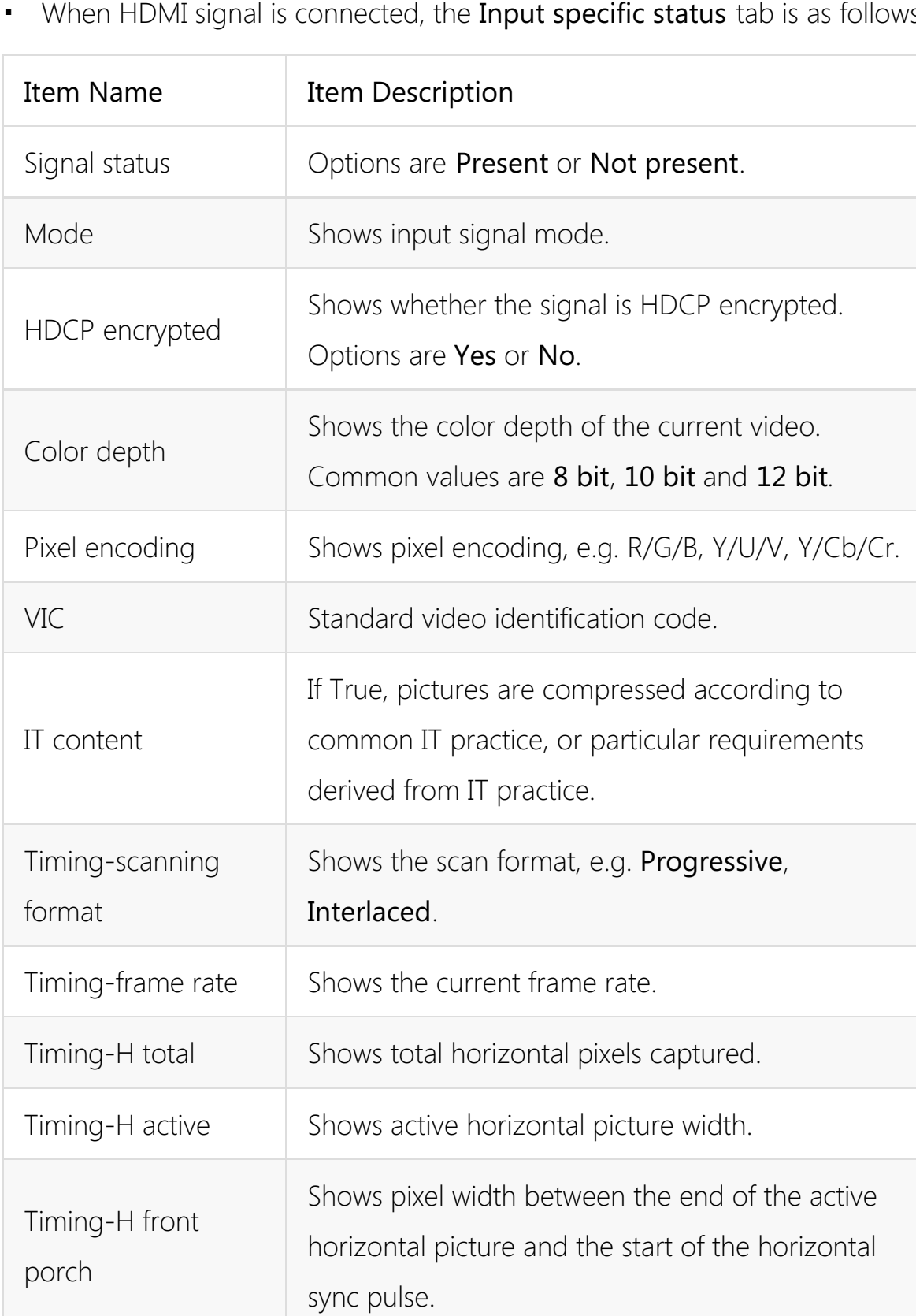

present.

crypted.

code.

IT sed according to<br>Cular requirements

captured.

re width.

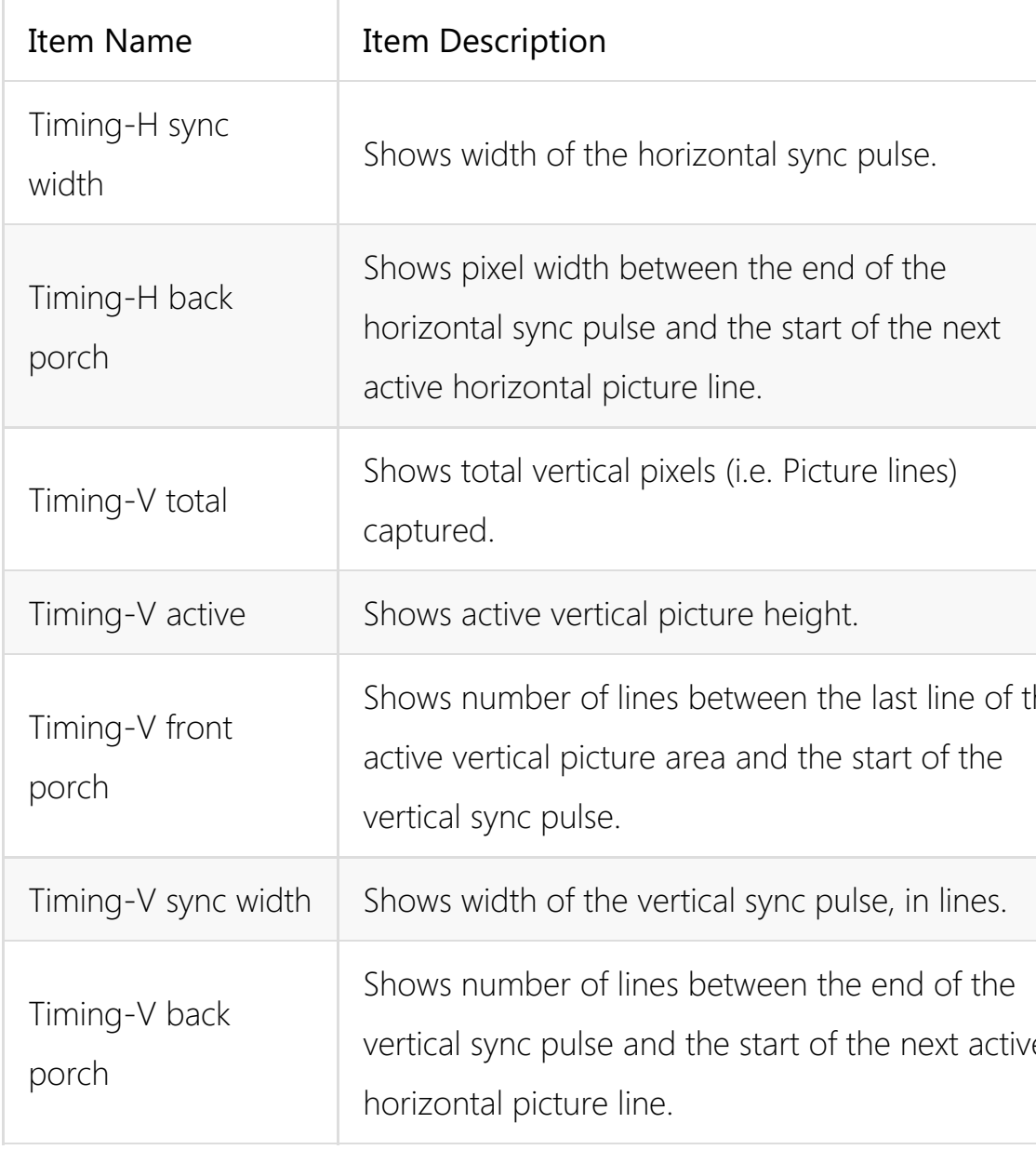

NOTE:

- When the input video signal is in interlaced format, the table will include information for each field separately (Field-0 and Field-1) in the vertical ■ when the<br>informatio<br>direction.
- When DVI signal is connected, the parameters in the Input specific status • When DVI signal is connected, the<br>tab is the same as those of HDMI.

y n c p uls e, in lin e s.

art of the next active

al sync pulse.

ext

ture lines)

height.

st line of the nd the start of the

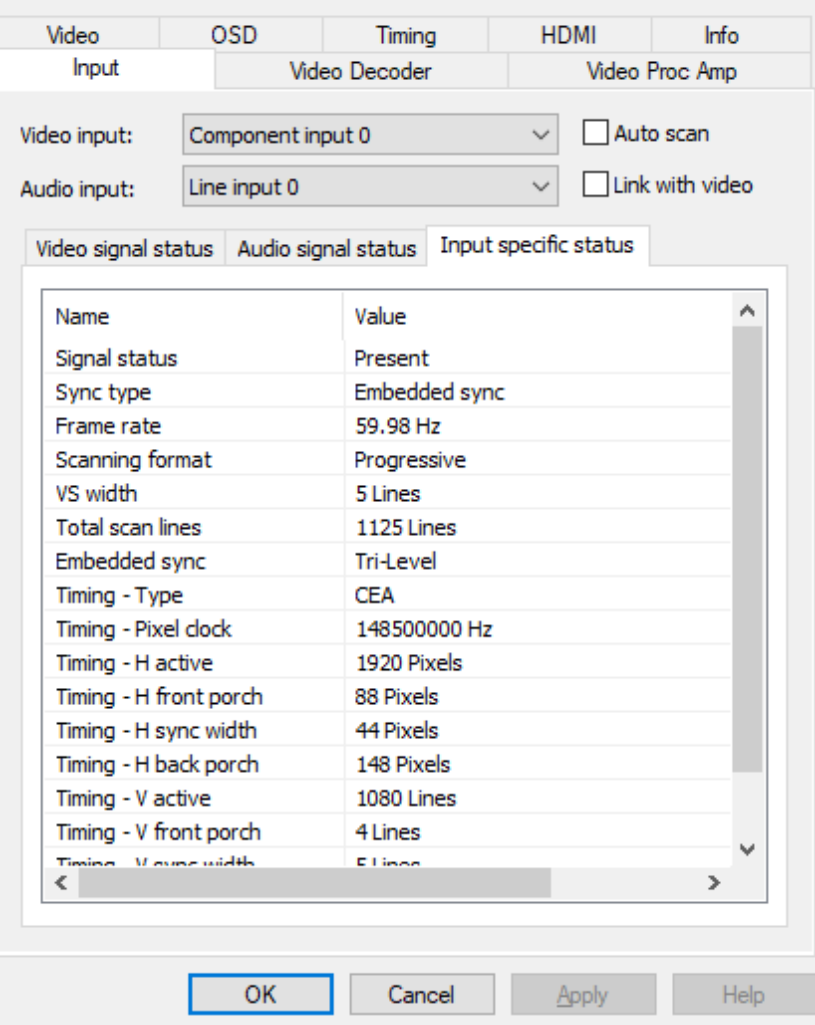

 $\times$ 

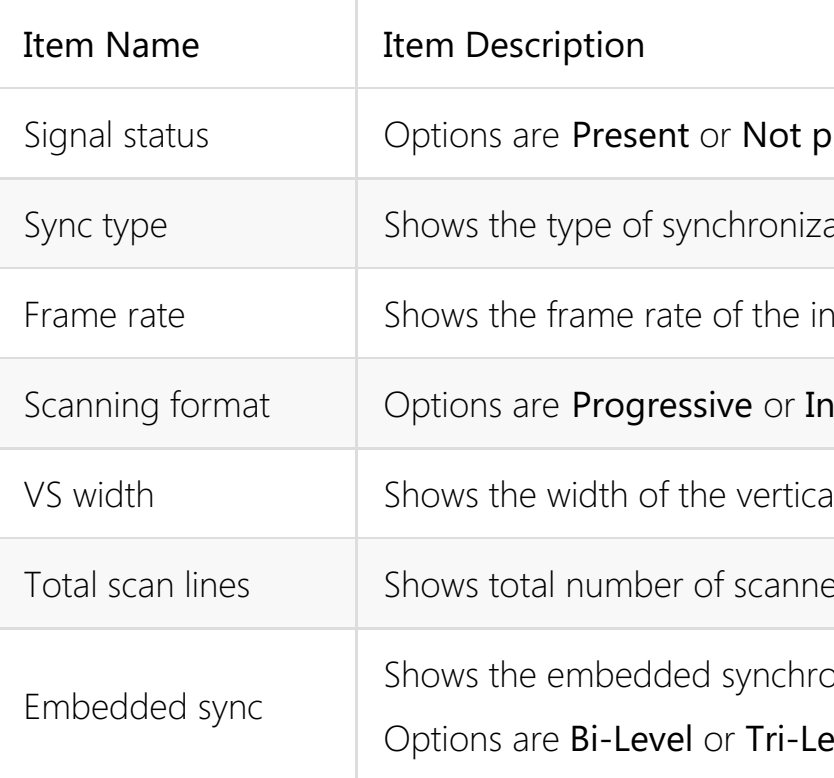

• When component signal is connected, the Input specific status tab is as follows:

### present.

ation, e.g. **Embedded**.

nput video.

# nterlaced.

al sync pulse, in lines.

ed lines.

onization method,

# evel.

 $\times$ 

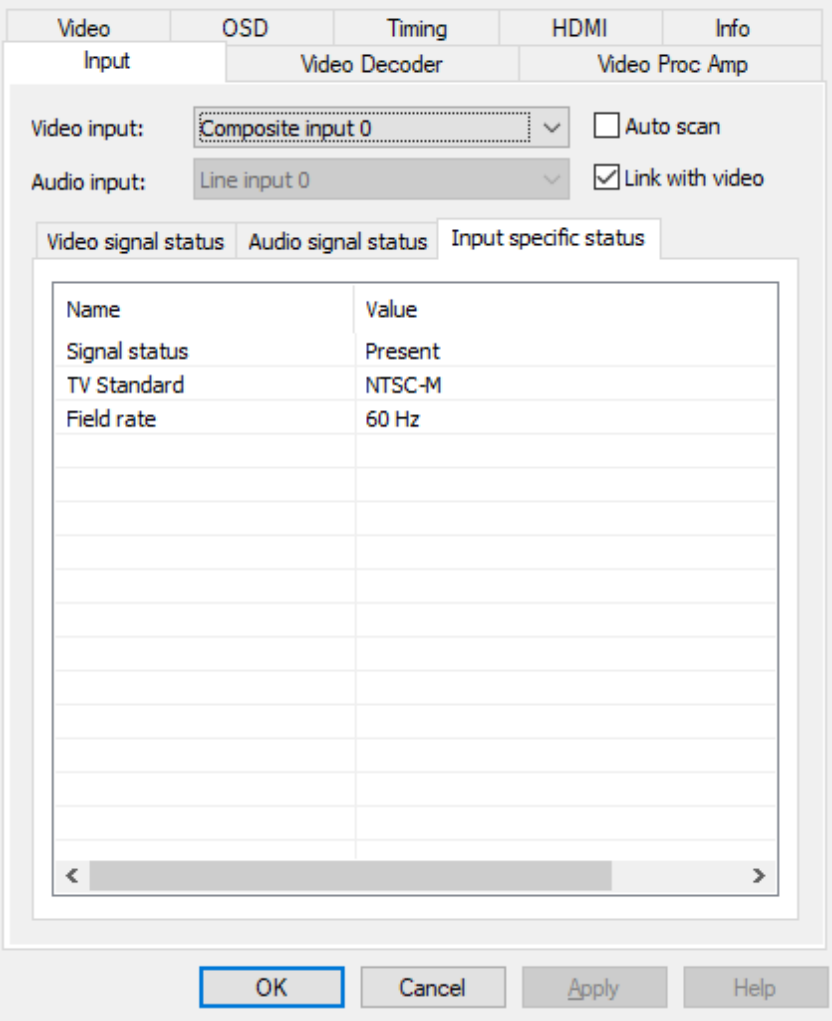

• When CVBS signal is connected, the Input specific status tab is as follows:

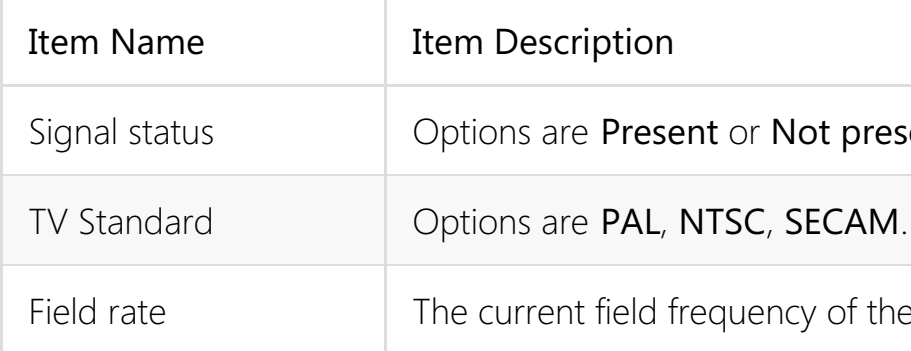

: present.

of the video signal.

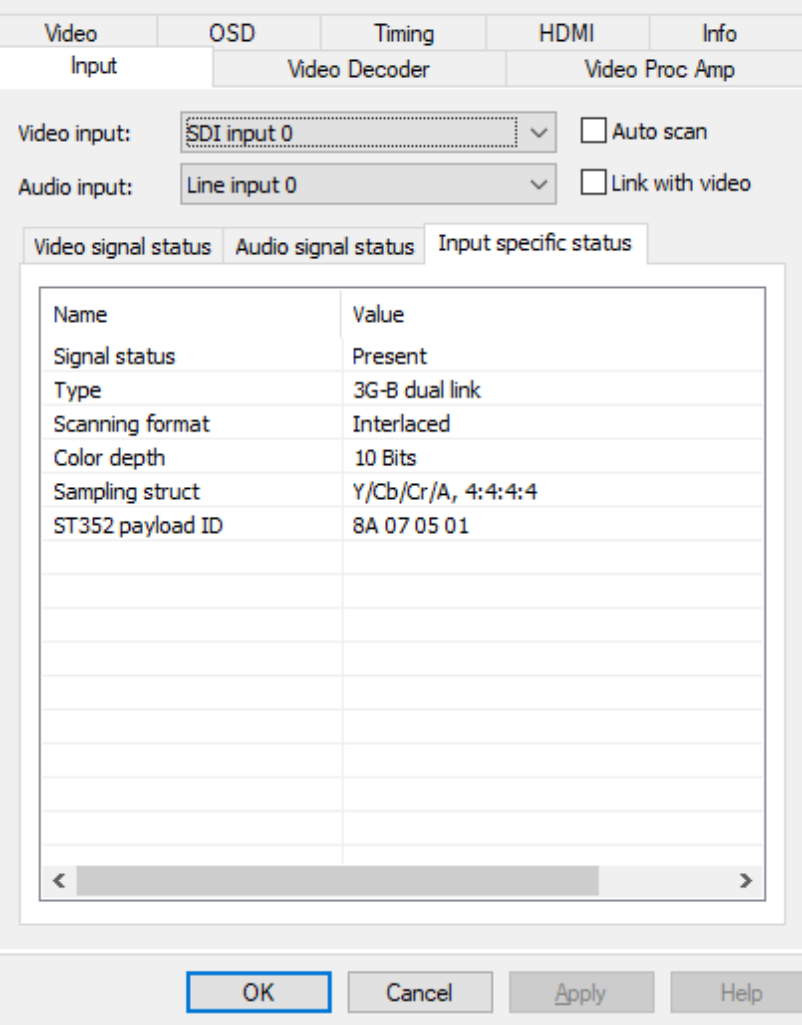

 $\times$ 

• When SDI signal is connected, the Input specific status tab is as follows:

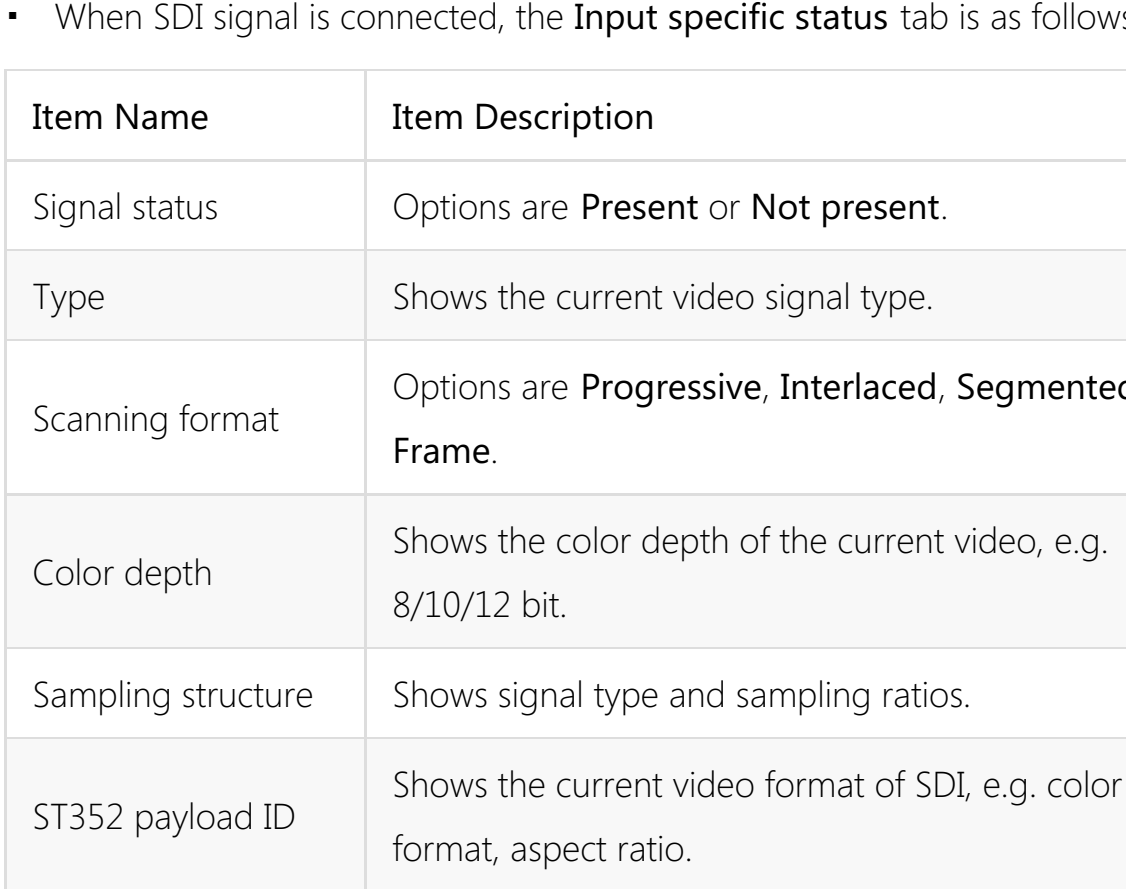

present.

al type.

egmented

e current video, e.g.

ing ratios.

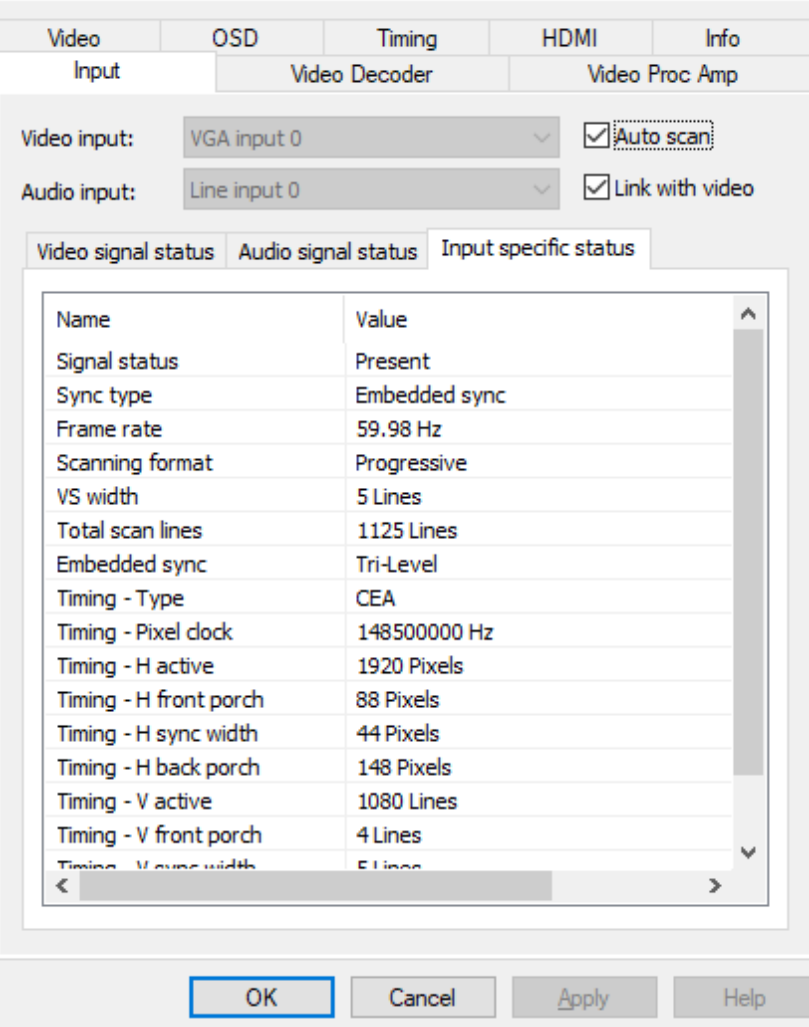

 $\times$ 

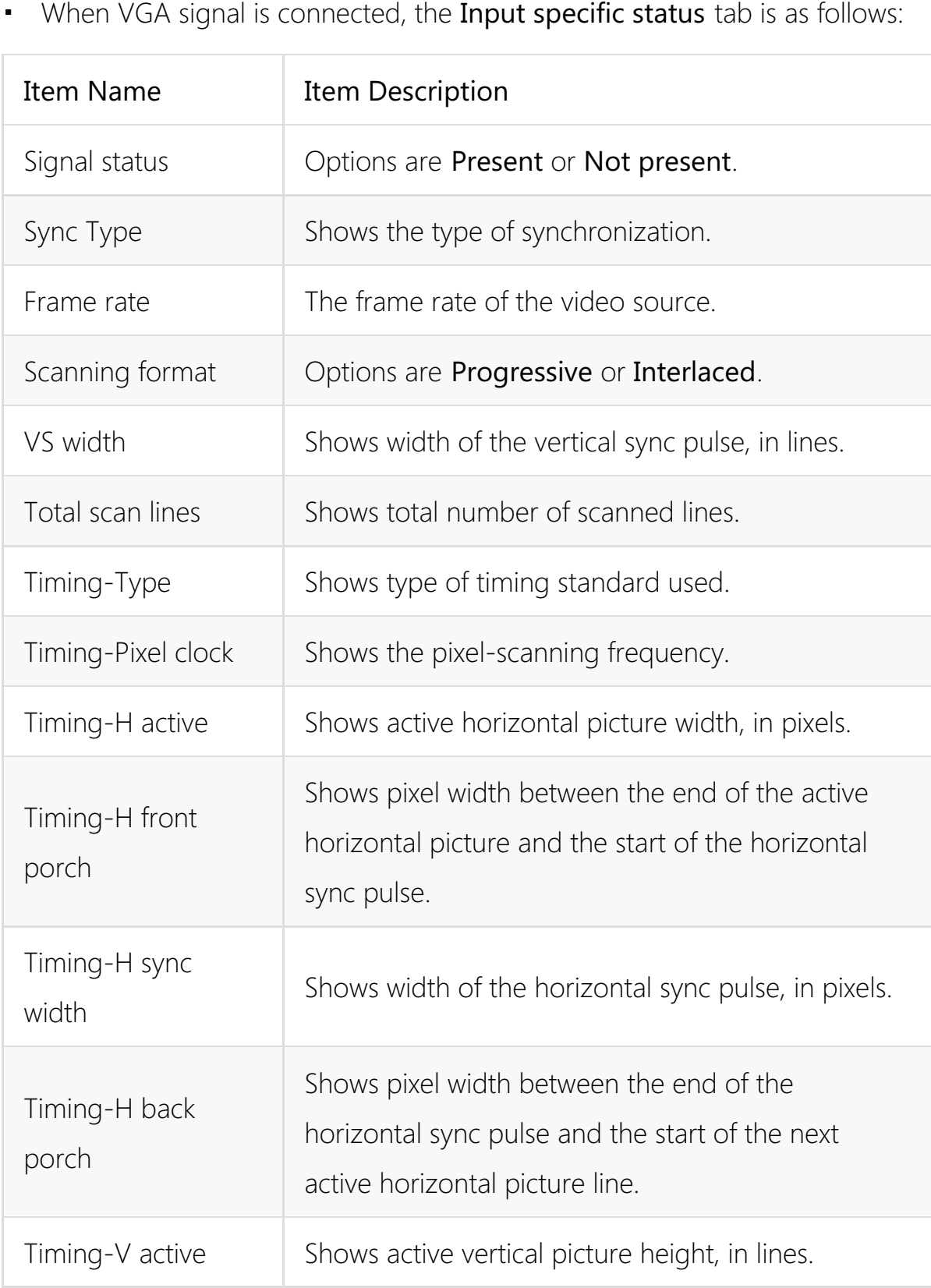

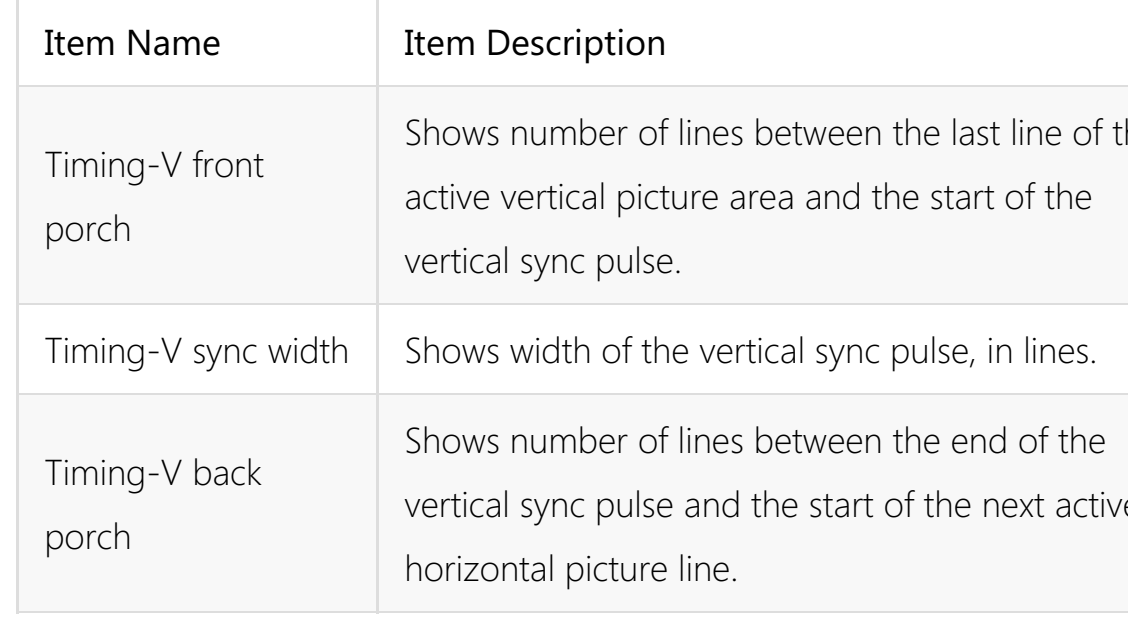

y n c p uls e, in lin e s.

e

een the last line of the nd the start of the

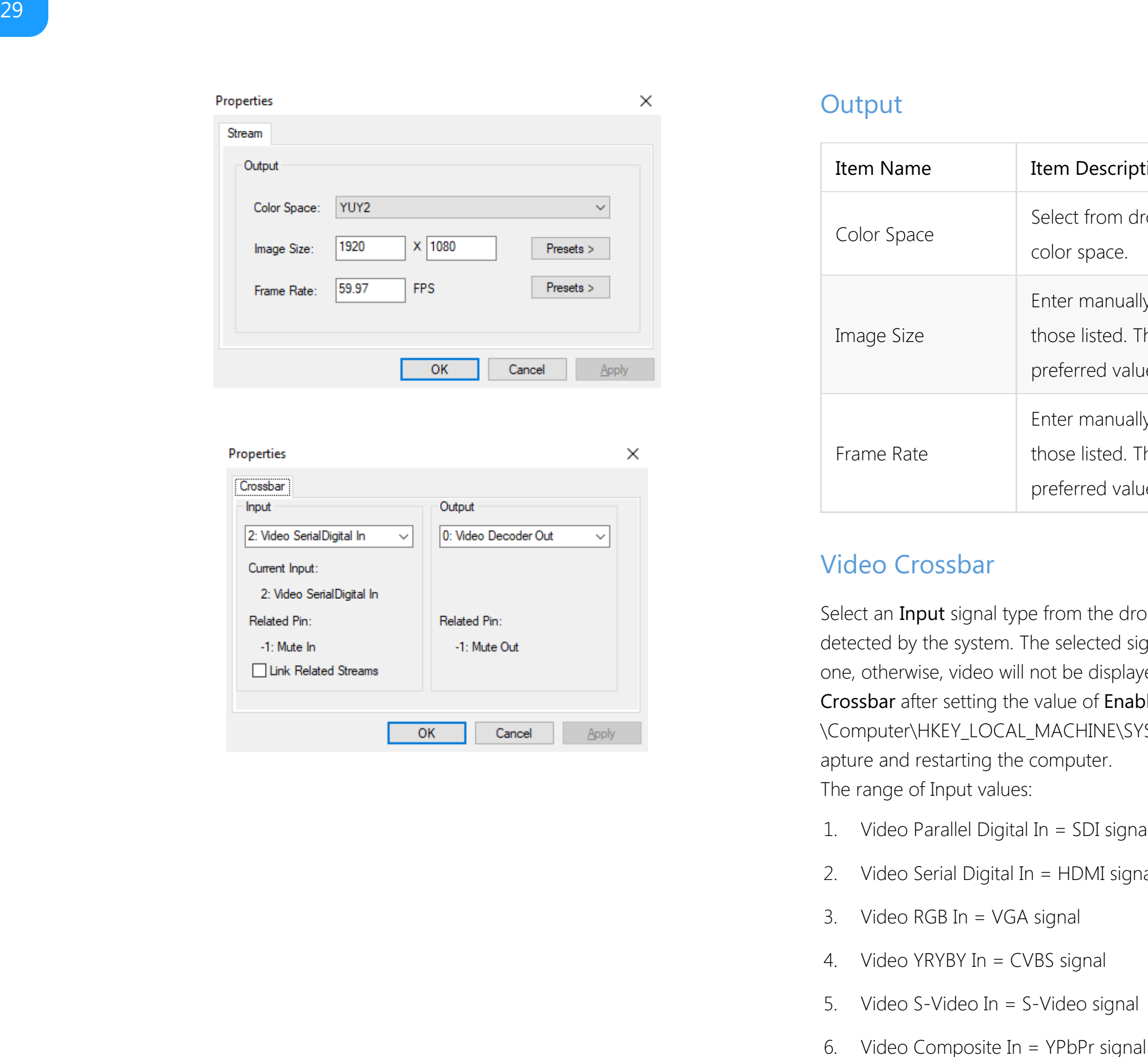

# <span id="page-28-0"></span>Output

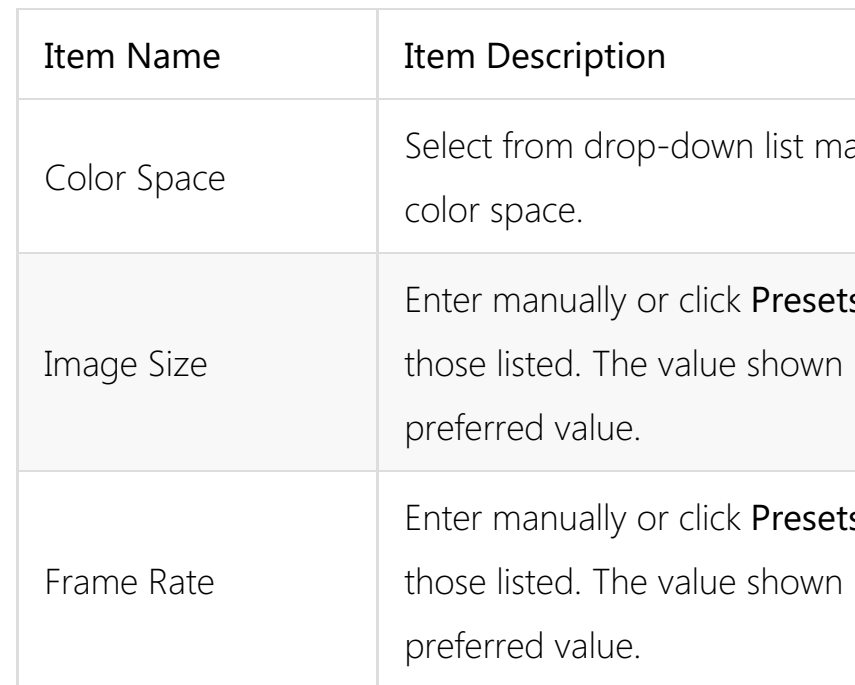

Select an Input signal type from the drop-down list, Current Input is autodetected by the system. The selected signal should be the same as the actual one, otherwise, video will not be displayed correctly. You can set the Video Crossbar after setting the value of EnableXBar as 1 in the registry at: \Computer\HKEY\_LOCAL\_MACHINE\SYSTEM\CurrentControlSet\Services\Pro C apture and restarting the computer. The range of Input values:

# <span id="page-28-1"></span>Video Crossbar

- 1. Video Parallel Digital In = SDI signal
- 2. Video Serial Digital In = HDMI signal
- 3. Video RGB In = VGA signal
- 4. Video YRYBY In = CVBS signal
- 5. Video S-Video In = S-Video signal
- 

manually to modify

ts > and select from n in bold is the system-

 $ts$  > to select from n in bold is the system-

# <span id="page-30-0"></span>Copyright and End User Agreement

# 1. Grant of License

Magewell licenses the software for use on the user's smartphone or tablet device with Pro Steamer.

# 2. Limitations

(a) The software shall not be used in any way not permitted in this agreement without the written approval of Magewell, and shall not be transferred or lent to any third party.

(b) Users shall not copy, modify, or adapt the software or remove any copyright notices from the software.

(c) Users shall not reverse engineer, decompile, or disassemble the software, or permit any third party to reverse engineer, decompile, or disassemble the software.

# 3. Intellectual Property Rights

This software is made available under the protection of Copyright Law and international regulations. Magewell owns and reserves all the rights, qualification and interest related to this software, including copyright, patent, commercial secret right, trademark and other intellectual properties. The fact that you own, installed or use this software does not mean we have transferred any intellectual property related to the software to you. You do not obtain ownership of this software, except for what has been clearly specified in this agreement. You agree that the ownership declaration in any copy of this software and related documentation is the same as that in the original copy.

# 4. Limitation of Liability

(a) Magewell makes no warranty that the software does or does not infringe upon the intellectual property or other rights of any third party, and accepts no liability for any damages arising from the infringement of third-party intellectual property or other rights through the use of the software.

(b) Magewell provides the software "as is", without warranty of any kind, either explicit or implied, as to performance, quality, or freedom from coding or data transfer errors.

(c) Magewell accepts no liability for any damages to the user's smartphone or tablet device arising from the download, installation, use of, or inability to use the software.

(d) Magewell accepts no liability for any damages arising from the theft of data transmitted in the course of using the software.

(e) Magewell accepts no liability for loss of the services provided by the software resulting from changes to product specifications or the introduction of other products by Magewell or any third party.

(f) Magewell accepts no liability for any damages arising from the incompatibility of the software with hardware, operating systems, third-party software, peripheral devices, or networks operated by the user.

(g) Magewell reserves the right to update the software as it deems necessary, but disclaims any responsibility to update the software in response to changes to user hardware or operating systems.

Copyright (c) 2021 Nanjing Magewell Electronics Co., Ltd. All rights reserved.